# **HUAWEI P30 lite** Gebruikershandleiding

**HUAWEI** 

## **Inhoudsopgave**

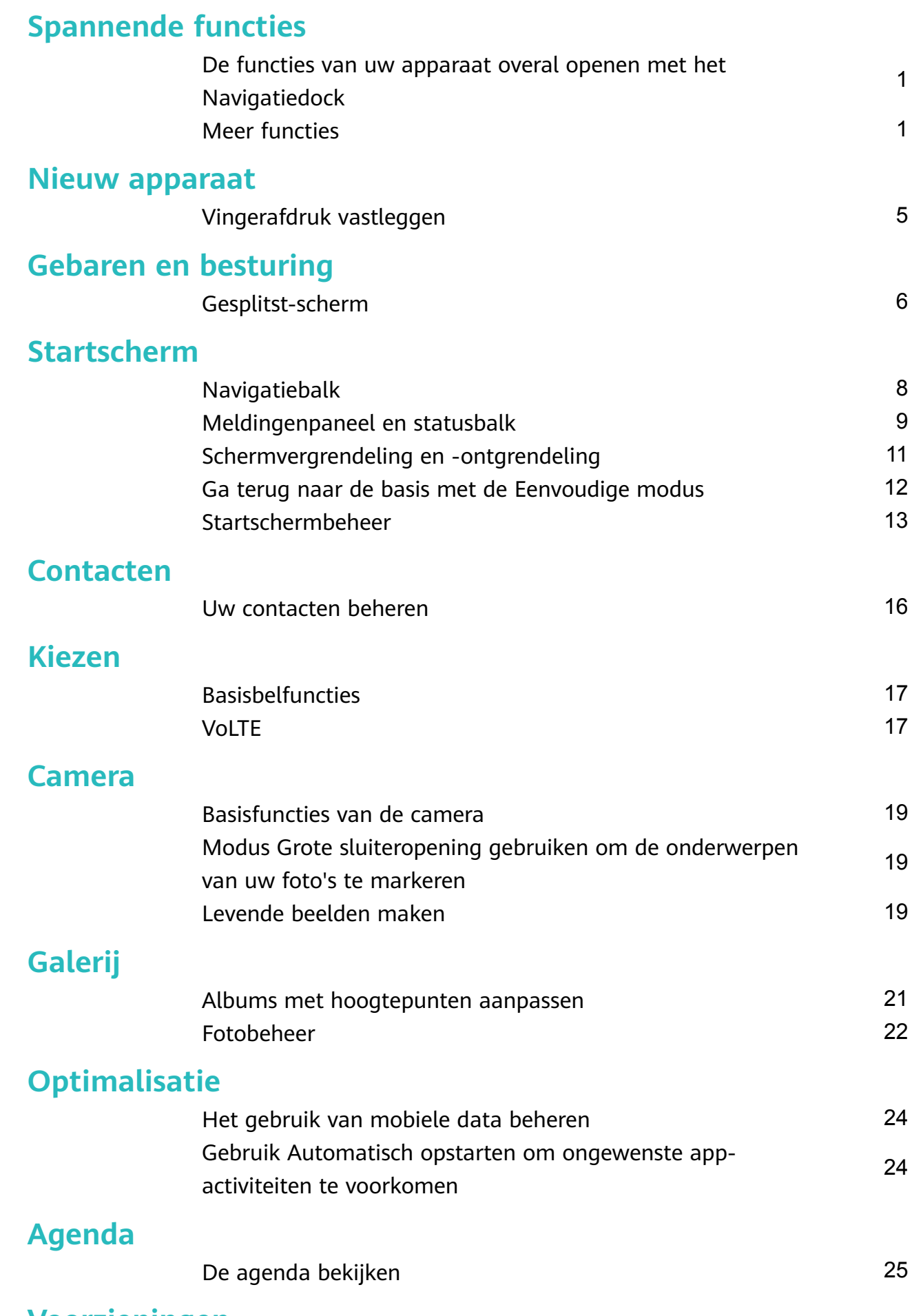

### **Voorzieningen**

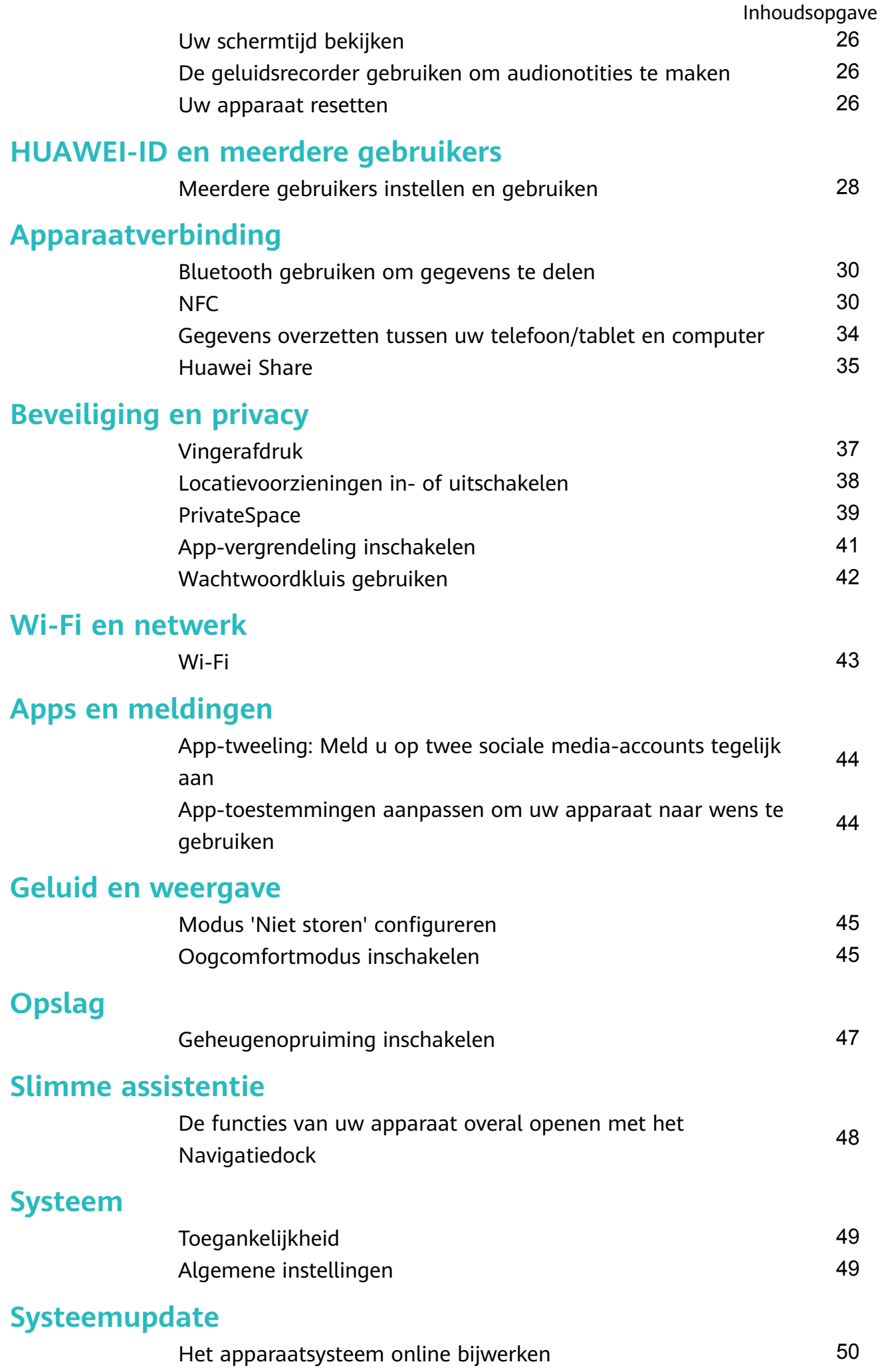

### **Juridische kennisgeving**

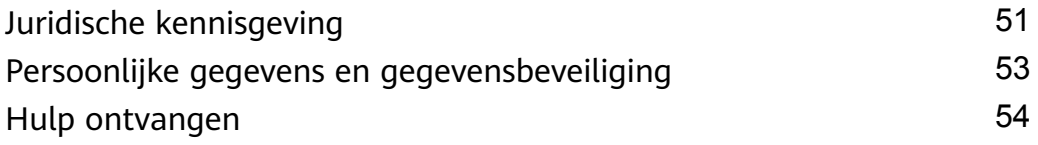

## **Spannende functies**

## **De functies van uw apparaat overal openen met het Navigatiedock**

U moet de navigatiebalk aan de onderkant van uw apparaat gebruik om een app af te sluiten of terug te gaan naar het startscherm. U kunt de functie Navigatiedock inschakelen op uw apparaat om het gebruik van navigatietoetsen te voorkomen en uw apparaat eenvoudig met één hand te bedienen.

Open **Instellingen**. Ga naar **Systeem** > **Systeemnavigatie** > **Navigatiedock** en schakel **Navigatiedock** in. Het Navigatiedock verschijnt op het scherm. U kunt het dok vervolgens naar de gewenste locatie slepen. Het Navigatiedock kan de volgende acties uitvoeren:

- **Terug**: Tik een keer op het Navigatiedock om een stap terug te gaan of tik er twee keer op om twee stappen terug te gaan.
- **Start**: Tik op het Navigatiedock en houd vast en laat vervolgens los om naar het startscherm te gaan.
- **Achtergrond-apps bekijken**: Tik op het Navigatiedock en houd vast en veeg vervolgens naar links of rechts om apps te bekijken die op de achtergrond actief zijn.

### **Meer functies**

### **Wachtwoordkluis gebruiken**

Wachtwoordkluis slaat uw wachtwoorden op en vult ze in, zodat u zich eenvoudiger en veiliger kunt aanmelden bij apps op uw apparaat.

**Wachtwoordkluis in- of uitschakelen**: Wachtwoordkluis is standaard ingeschakeld. Nadat u uw apparaat hebt bijgewerkt, kunt u Wachtwoordkluis inschakelen door de volgende handelingen uit te voeren:

- **1** Voer het wachtwoord van het vergrendelingsscherm in om toegang te krijgen tot de Wachtwoordkluis-instellingen. Open **Instellingen** en ga naar **Beveiliging & privacy** > **Keychain**.
- **2** Voer het vergrendelschermwachtwoord in om het scherm **Keychain** te openen.
- **3** Schakel **Keychain** in. Wanneer u zich de eerste keer aanmeldt bij de app of na het afmelden, selecteert u **OPSLAAN** en worden uw gebruikersnaam en wachtwoord opgeslagen. De volgende keer dat u inlogt, gebruikt u de methode die u hebt gekozen, bijvoorbeeld Ontgrendeling via gezichtsherkenning, om automatisch uw gebruikersnaam en wachtwoord in te vullen om u aan te melden bij de app.
- **4** Schakel **Instellingen voor automatisch invullen** in of uit voor individuele apps. Als de functie voor automatisch invullen is ingeschakeld voor een app, kunt u uw gezicht, vingerafdruk of vergrendelschermwachtwoord gebruiken om het wachtwoord in te vullen

wanneer u zich aanmeldt. Als deze functie is uitgeschakeld, moeten uw gebruikersnaam en wachtwoord handmatig worden ingevoerd.

Wachtwoordkluis werkt niet bij bepaalde apps, vanwege versiebeperkingen.

### **App-vergrendeling inschakelen**

Met App-vergrendeling kunt u een wachtwoord instellen voor uw belangrijke apps. Na het opnieuw starten van uw apparaat of het ontgrendelen van het scherm krijgt u de vraag om uw App-vergrendelingswachtwoord in te vullen wanneer deze apps worden geopend. Appvergrendeling vergroot de bescherming van uw persoonlijke gegevens en voorkomt onbevoegde toegang tot belangrijke apps op uw apparaat.

**App-vergrendeling inschakelen**: Open **Instellingen**. Ga naar **Beveiliging & privacy** > **App-vergrendeling**. Wanneer u voor het eerst toegang krijgt tot App-vergrendeling, selecteert u **Vergrendelscherm-wachtwoord** of **Aangepaste pincode** als uw **Appvergrendeling**-verificatiewachtwoord. Voer uw wachtwoord in zoals gevraagd en schakel op het **App-vergrendeling**-scherm de schakelaar in voor de apps die u wilt vergrendelen.

**Uw wachtwoord van App-vergrendeling instellen**: Tik op  $\bigcirc$  op het App-vergrendelingscherm en tik vervolgens op **Wachtwoordtype**. Selecteer **Vergrendelscherm-wachtwoord** of **Aangepaste pincode**.

### **PrivateSpace inschakelen**

Maakt u zich zorgen dat mogelijk gênante informatie zichtbaar wordt voor uw vrienden en collega's als u ze foto's of andere content op uw telefoon/tablet laat zien? Met PrivateSpace kunt u persoonlijke informatie op een verborgen locatie in uw toestel opslaan die alleen via uw vingerafdruk of een wachtwoord bereikbaar is.

U kunt maximaal drie gebruikers toevoegen aan uw telefoon/tablet en **PrivateSpace** in uw **Gebruikers**. Als u al drie gebruikers hebt toegevoegd onder **Instellingen** > **Gebruikers & accounts** > **Gebruikers** > **Gebruiker toevoegen**, dan kunt u geen gebruikers meer toevoegen aan **PrivateSpace**.

**PrivateSpace inschakelen**: Als u PrivateSpace voor de eerste keer gebruikt, opent u **Instellingen**, gaat u naar **Beveiliging & privacy** > **PrivateSpace** > **Inschakelen** en volgt u de instructies op het beeldscherm om uw PrivateSpace aan te maken.

U kunt slechts één PrivateSpace aanmaken.

**Snel wisselen tussen MainSpace en PrivateSpace**: Vanuit het vergrendelscherm kunt u met behulp van uw vingerafdruk of een wachtwoord snel tussen locaties wisselen. Nadat uw telefoon/tablet opnieuw wordt opgestart, moet u eerst de MainSpace openen met behulp van uw wachtwoord. Vervolgens kunt u vanaf het vergrendelscherm tussen beide locaties wisselen.

**PrivateSpace openen**: U kunt vanaf het vergrendelscherm rechtstreeks uw PrivateSpace openen met behulp van uw vingerafdruk of wachtwoord. U kunt ook **Instellingen** open in MainSpace en naar **Beveiliging & privacy** > **PrivateSpace** > **Aanmelden** gaan om uw PrivateSpace te openen.

**PrivateSpace afsluiten**: Wanneer u uw PrivateSpace verlaat, wordt alle systeemgeheugen vrijgegeven dat door de PrivateSpace gebruikt wordt. U kunt op elk gewenst moment naar

uw PrivateSpace terugkeren. Open **Instellingen** om PrivateSpace af te sluiten en ga naar **Beveiliging & privacy** > **PrivateSpace** > **Sluiten**.

**PrivateSpace verwijderen**: Als u uw PrivateSpace verwijdert, worden alle apps en data die in uw PrivateSpace zijn opgeslagen permanent verwijderd en kunnen deze data niet meer worden hersteld. U kunt uw PrivateSpace op de volgende manieren verwijderen:

- Open **Instellingen** vanuit MainSpace, ga vervolgens naar **Beveiliging & privacy** > **PrivateSpace** en tik op > **PrivateSpace verwijderen**.
- Open **Instellingen** van uit PrivateSpace, ga vervolgens naar **Beveiliging & privacy** > **PrivateSpace** > **Verwijderen**.

### **De achtergrond startscherm instellen**

Geen zin in standaardachtergronden? Stel een foto die u leuk vindt in als de achtergrond startscherm om uw startscherm te personaliseren.

Open **Instellingen** en ga vervolgens naar **Startscherm & achtergrond** > **Achtergrond**. U hebt de volgende mogelijkheden:

**Een afbeelding instellen als achtergrond startscherm**: Tik op **Foto's** of selecteer een vooraf ingestelde achtergrond op uw apparaat en volg de instructies op het beeldscherm om **Vergrendelingsscherm**, **Startscherm** of **Beide** te selecteren.

**Een foto uit Foto's instellen als uw achtergrond**: Hebt u een geweldige foto die u als uw

achtergrond wilt instellen? Open in **Foto's** de foto die u leuk vindt, ga naar  $\cdot$  > **Instellen als** > **Achtergrond** en volg de instructies op het beeldscherm om de foto in te stellen als achtergrond startscherm.

### **Widgets op uw startscherm beheren**

Wilt u snel widgets zoals schermvergrendeling, weer, kladblok, klok, contacten of agenda aan uw startscherm toevoegen? U kunt widgets op uw startscherm toevoegen, verplaatsen of verwijderen om uw startscherm op te schonen en uw gebruikservaring gemakkelijker te maken.

**Widgets toevoegen**: Knijp met uw vingers op het startscherm naar binnen om de bewerkingsmodus voor het startscherm te openen. Tik op **Widgets**, tik op een widget, houd deze vast en sleep de widget naar een leeg gedeelte op het startscherm. U kunt ook de gewenste widget aantikken.

Controleer of er voldoende ruimte op het startscherm leeg is om de widget te plaatsen. Als er niet genoeg ruimte is, moet u een lege schermpagina toevoegen of wat ruimte op de huidige startschermpagina vrijmaken.

**Widgets verwijderen**: Tik een widget op het startscherm aan, houd deze vast totdat uw apparaat trilt en selecteer vervolgens **Verwijderen**.

**Widgets verplaatsen**: Tik een widget op het startscherm aan en houd deze vast totdat uw apparaat trilt. Sleep de widget naar de gewenste positie op het scherm.

### **App-lade gebruiken om apps op te bergen**

Wilt u uw apps op één locatie op uw startscherm opbergen, zodat uw startscherm er netter uitziet? U kunt de app-lade op uw startscherm inschakelen om al uw apps op te bergen en ruimte op uw startscherm vrij te maken.

Open **Instellingen**, ga naar **Startscherm & achtergrond** > **Startschermstijl** en selecteer **Lade**. Selecteer **Standaard** als u wilt terugschakelen naar het standaardstartscherm.

**Een app-pictogram vanuit de app-lade toevoegen aan het startscherm**: Tik nadat u de app-lade hebt ingeschakeld op  $\Box$  op het startscherm om de lijst met apps te openen. Tik in de lijst met apps op het pictogram van een app die u wilt toevoegen en houd deze vast totdat uw telefoon trilt; veeg deze naar de gewenste positie op het startscherm.

### **Geheugenopruiming inschakelen**

Uw apparaat kan op den duur trager functioneren naarmate de vrije ruimte in het opslaggeheugen afneemt. Gebruik Geheugenopruiming om opslagcapaciteit vrij te maken, de systeemprestaties te verbeteren en om uw apparaat vlotter te laten functioneren.

Open **Optimalisatie** en tik dan op **Opschonen** om geheugen op te schonen en het cache te wissen om prestaties te optimaliseren. Als uw opslagruimte nog steeds laag is, voert u een diepe opschoning uit om aanvullende opslagruimte vrij te maken.

## **Nieuw apparaat**

## **Vingerafdruk vastleggen**

U kunt een vingerafdruk vastleggen op uw Telefoon en vervolgens uw vingerafdruk gebruiken om uw scherm te ontgrendelen of zonder wachtwoord toegang te krijgen tot uw kluis of App-vergrendeling.

- **4** Ontgrendelen met een vingerafdruk is alleen beschikbaar als uw ontgrendelingsmethode is ingesteld op **Patroon**, **Pincode** of **Wachtwoord**. U moet uw Telefoon met behulp van het wachtwoord voor schermontgrendeling ontgrendelen nadat het apparaat opnieuw is opgestart of als uw vingerafdruk niet herkend wordt.
	- Zorg er voordat u een vingerafdruk vastlegt voor dat uw vinger schoon en droog is.
- **1** Open **Instellingen**.
- **2** Ga naar **Beveiliging & privacy** > **Vingerafdruk-id** > **Vingerafdrukbeheer** > **Ontgrendelingsmethode wijzigen**, selecteer **Patroon**, **4-cijferige pincode**, **Aangepaste pincode** of **Wachtwoord**, en volg vervolgens de instructies op het beeldscherm om een ontgrendelingswachtwoord in te stellen.
- **3** Zodra u een ontgrendelingswachtwoord hebt ingesteld, kunt u op **Nieuwe vingerafdruk** tikken om een vingerafdruk vast te leggen.
- **4** Plaats uw vingertop op de vingerafdruksensor. Druk licht op de sensor tot uw apparaat trilt. Herhaal deze stap met verschillende delen van uw vingertop.
- **5** Tik **OK** aan na voltooiing van het vastleggen.

Plaats uw vingertop simpelweg op de vingerafdruksensor om het scherm te ontgrendelen.

## **Gebaren en besturing**

## **Gesplitst-scherm**

### **Modus voor gesplitst-scherm inschakelen**

Met de modus voor gesplitst-scherm kunt u gemakkelijker multitasken door uw scherm in twee vensters te verdelen en twee verschillende apps tegelijkertijd weer te geven en te gebruiken.

Niet alle apparaten of apps ondersteunen de modus voor gesplitst-scherm. Sommige apps kunnen niet goed worden uitgevoerd in deze modus.

**Uw knokkel gebruiken om de modus voor gesplitst-scherm in te schakelen**: Open een compatibele app, tik met uw knokkel op het scherm en teken een lijn over het midden. Teken een horizontale lijn wanneer het scherm in de portretmodus staat en een verticale lijn in de landschapsmodus.

#### **De Recent-toets gebruiken om de modus voor gesplitst-scherm in te schakelen**: Open

een compatibele app en houd dan  $\Box$  aangetikt.

Bij apparaten met een navigatieknop aan de voorkant is de navigatiebalk standaard uitgeschakeld. Ga naar **Instellingen** > **Systeem** > **Telefoonnavigatie** > **Navigatie met drie toetsen** > **Instellingen** als u de virtuele navigatiebalk wilt inschakelen. Na het inschakelen van de virtuele navigatiebalk wordt de navigatietoets aan de voorkant uitgeschakeld en reageert niet meer als u hem aangetikt houdt of erover veegt.

### **bovenaan een app gebruiken om de modus voor gesplitst-scherm in te schakelen**:

Als u **Navigatie met drie toetsen** gebruikt, tikt u op  $\Box$  in de navigatiebalk om het scherm met recente taken te openen. Als u **Gebaren** gebruikt, veegt u vanaf de onderkant van het scherm omhoog en stopt u uw vinger om het scherm met recente taken te openen. Selecteer een compatibele app en tik op  $\Box$  aan de bovenkant van de app.

**Drie vingers gebruiken om de modus voor gesplitst-scherm in te schakelen**: Open een compatibele app en veeg met drie vingers op het scherm omhoog. Zorg dat u niet vanaf de hele onderkant van het scherm omhoog veegt.

**Intelligent gesplitst-scherm**: Als u een sms-bericht of app-melding ontvangt terwijl u een video op volledig scherm bekijkt, wordt er een banner weergegeven met de mogelijkheid om het scherm te splitsen.

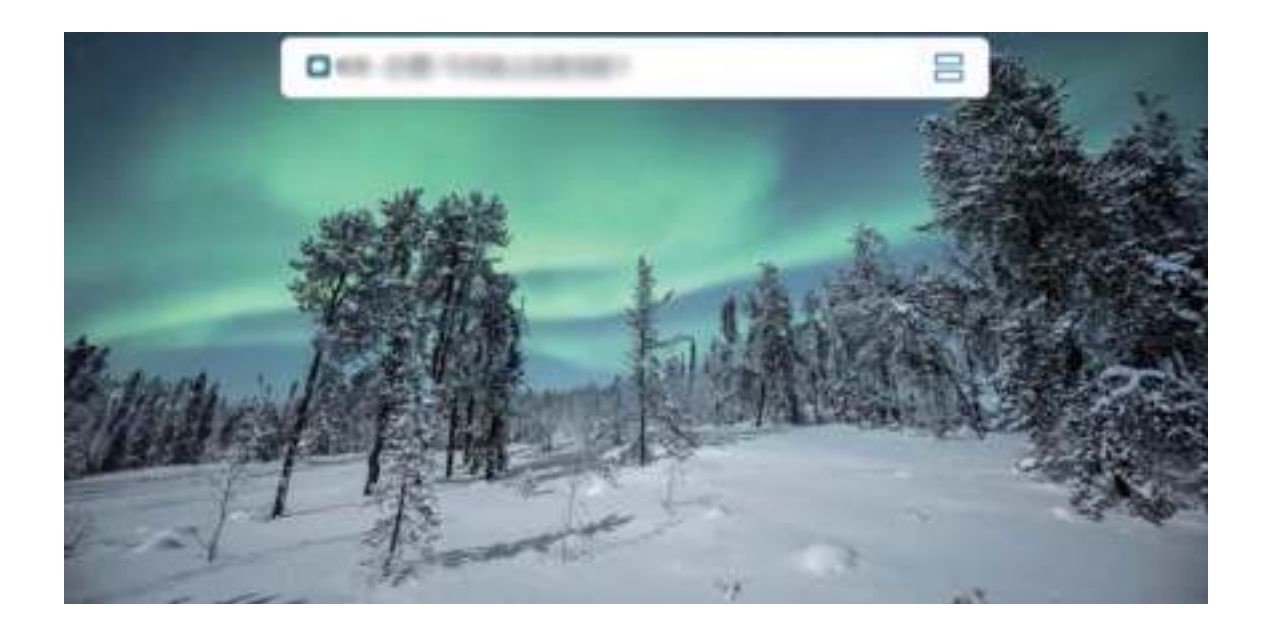

### **Modus voor gesplitst scherm afsluiten**

De modus voor gesplitst scherm afsluiten.

Tik op  $\blacksquare$  en selecteer  $\times$  om de modus voor gesplitst scherm af te sluiten.

## **Startscherm**

## **Navigatiebalk**

### **De lay-out van uw navigatiebalk configureren**

Met behulp van de navigatiebalk heeft u eenvoudig toegang tot het startscherm, kunt u teruggaan naar de vorige pagina, een app afsluiten of recent gebruikte apps bekijken.

Als u de lay-out van uw navigatiebalk wilt configureren, opent u **Instellingen**, gaat u vervolgens naar **Systeem** > **Systeemnavigatie** > **Navigatie met drie toetsen** > **Instellingen**, selecteert u de combinatie voor de navigatietoets en schakelt u **Navigatietoetsen verbergen** in of uit op basis van uw gebruiksgewoontes.

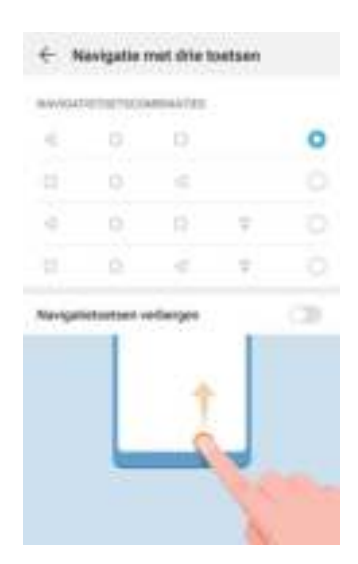

- **Terug-toets**: Tik op deze toets om terug te keren naar de vorige pagina of om een app af te sluiten. Tik op deze toets om het schermtoetsenbord te sluiten tijdens tekstinvoer.
- **Start-toets**: Tik op deze toets om naar het startscherm terug te keren.
- **Recent-toets**: Tik op deze toets om een lijst met recent gebruikte apps te openen. Tik op deze toets en houd hem een paar seconden vast om de modus voor gesplitst scherm in te schakelen.
- $\overline{\mathbf{v}}$  **Meldingen-toets omlaag vegen**: Tik op deze toets om het meldingenpaneel te openen.

### **Navigeren met gebaren**

Navigeer met gebaren om snel naar het vorige scherm terug te keren, naar het startscherm terug te keren of recente taken weer te geven.

Open **Instellingen**, ga naar **Systeem** > **Systeemnavigatie** en selecteer **Gebaren**. Vanaf hier kunt u:

• **Terugkeren naar het vorige scherm**: Veeg vanaf één kant van het scherm naar binnen.

- **Terugkeren naar het startscherm**: Veeg vanaf de onderkant van het scherm omhoog.
- **Recente taken bekijken**: Veeg vanaf de onderkant van het scherm naar boven en houd

vast. Veeg vanuit het voorbeeld van een app omhoog om de app te sluiten of tik op  $\overline{\mathbb{U}}$ om alle apps te sluiten.

### **Meldingenpaneel en statusbalk**

#### **Beschrijvingen van meldings- en statuspictogrammen**

De pictogrammen op de statusbalk geven u een snel overzicht van de algehele status van uw telefoon, waaronder de netwerkverbinding, batterijniveau en nieuwe berichten die u hebt ontvangen toen uw telefoon in de stille modus stond.

**Statuspictogrammen**: Door de statuspictogrammen te bekijken, kunt u snel de status van uw apparaat weten, zoals netwerkverbinding, signaalsterkte, batterijniveau, tijd, etc.

De pictogrammen voor de netwerkstatus kunnen per regio en provider verschillen.

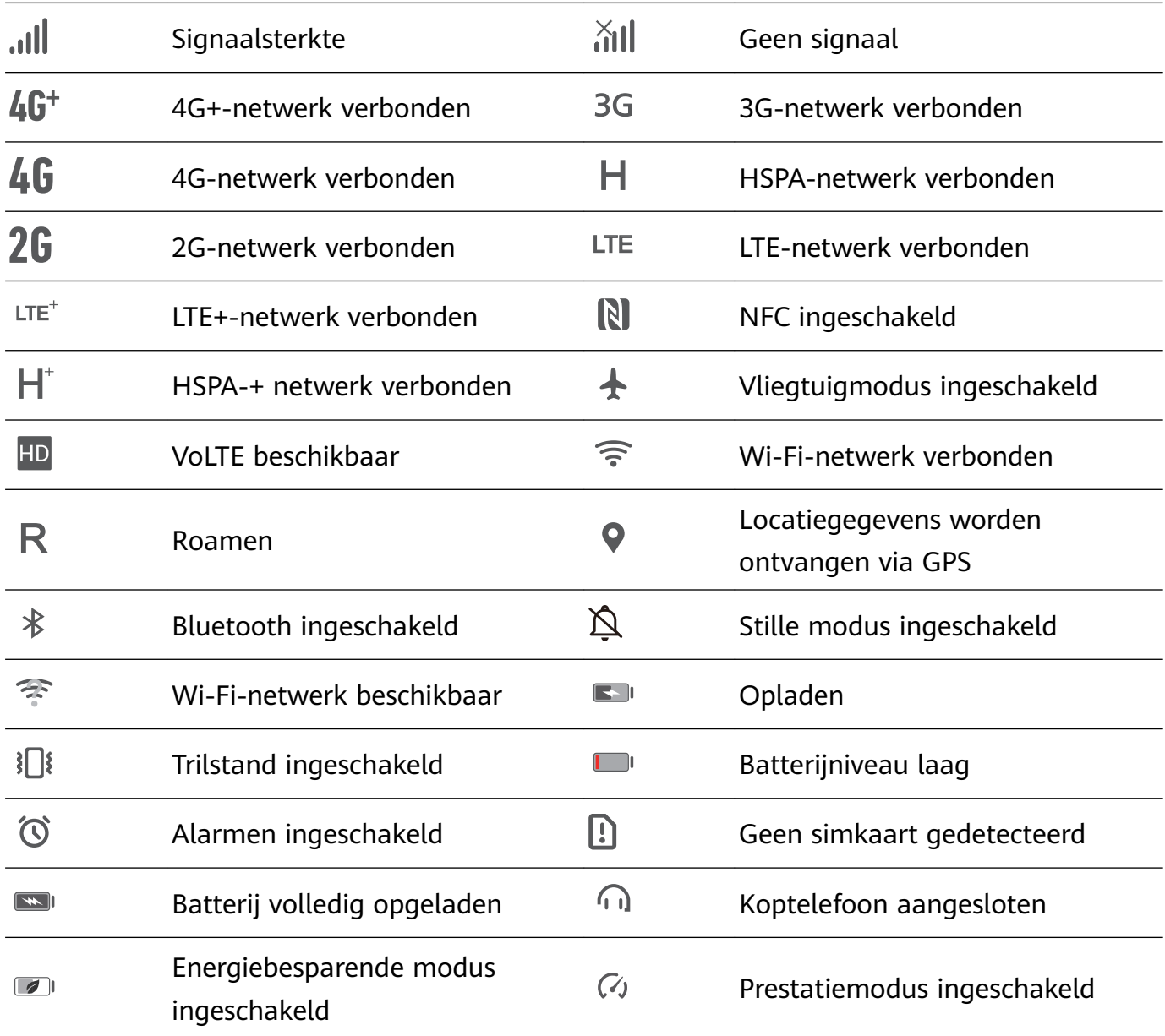

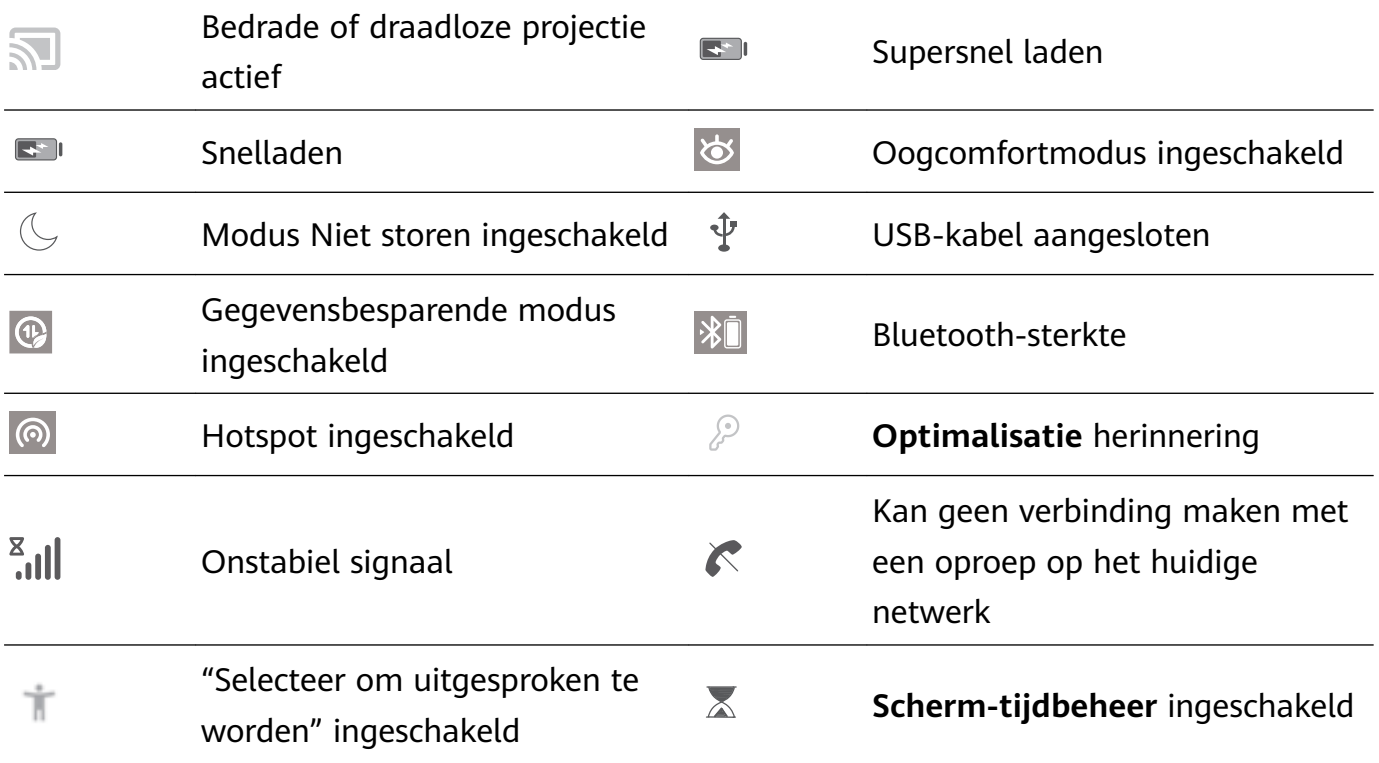

**Meldingspictogrammen**: Wanneer er een nieuw bericht, een nieuwe melding of een nieuwe herinnering op uw apparaat is, wordt het relevante pictogram weergegeven in de statusbalk.

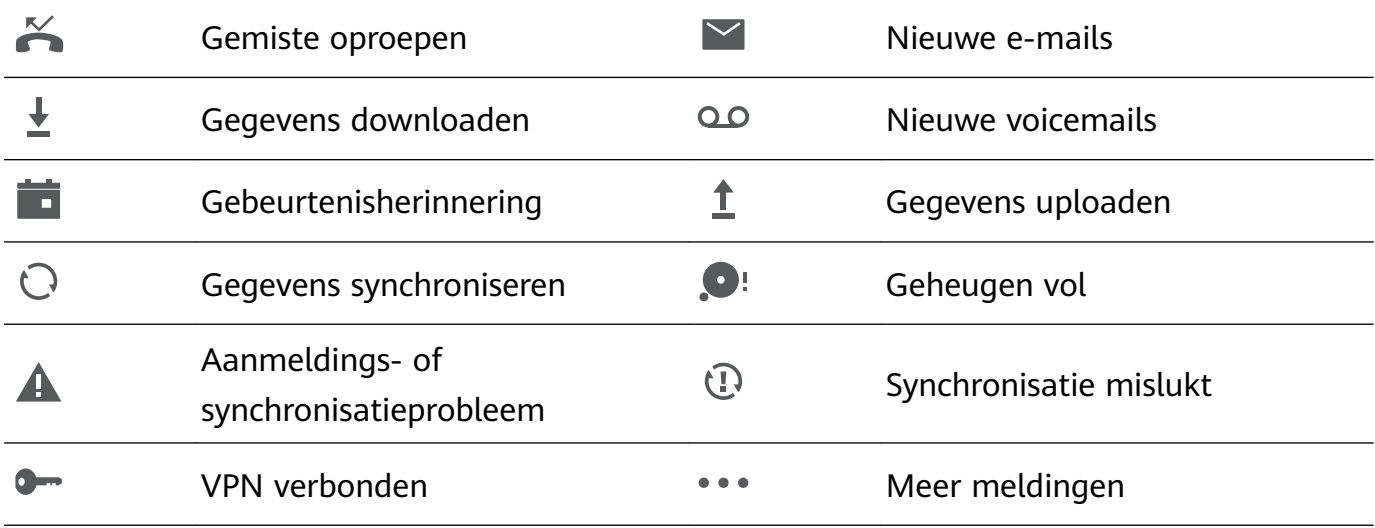

### **App-meldingen uitschakelen**

Open **Instellingen**, en tik op **Meldingen**. Vanaf hier kunt u:

- **Meldingen uit een app blokkeren**: Selecteer de app en schakel dan **Meldingen toestaan** uit.
- **Meldingen uit meerdere apps blokkeren**: Tik op **Groepsbeheer** en schakel **Alles** uit.
- Als u meldingen uit een app wilt blokkeren, kunt u ook langs de statusbalk omlaag vegen om het meldingenpaneel te openen. Houd een appmelding aangetikt en schakel dan **Meldingen toestaan** uit.

### **Meldingsinstellingen aanpassen**

De meldingsinstellingen aanpassen om uw apparaat te gebruiken zoals u dat wilt.

Open **Instellingen** en ga naar **Meldingen** > **Meer instellingen voor meldingen**. Vanaf hier kunt u:

• **Scherm aanzetten bij meldingen inschakelen**: Schakel **Scherm aanzetten bij meldingen** in om het scherm in te stellen om aan te gaan wanneer er meldingen worden ontvangen.

### **Schermvergrendeling en -ontgrendeling**

### **Een wachtwoord voor het vergrendelscherm instellen om uw privacy te beschermen**

Uw apparaat slaat veel gevoelige informatie, zoals persoonlijke foto's, contactgegevens en bankierapps (bijvoorbeeld Alipay). Stel een wachtwoord in voor het vergrendelscherm, zodat u elke keer een wachtwoord moet invullen als u uw apparaat ontgrendelt. Een wachtwoord voor het vergrendelscherm helpt u om uw privé-informatie te beschermen als u uw apparaat kwijtraakt of als deze wordt gebruikt door een ongeverifieerde gebruiker.

**Een wachtwoord voor het vergrendelscherm instellen:** Open **Constellingen**, ga naar **Beveiliging & privacy** > **Vergrendelscherm-wachtwoord** en stel het gewenste type wachtwoord voor het vergrendelscherm in.

- **Een pincode instellen**: Een pincode bestaat uit een reeks cijfers. U kunt snel en gemakkelijk een pincode invullen om uw apparaat te ontgrendelen. Gebruik voor betere beveiliging een lange reeks willekeurige cijfers als uw pincode. Ga naar **Stel wachtwoord voor schermvergrendeling in** en volg de meldingen om een pincode in te stellen. U kunt ook **Ontgrendelingsmethode wijzigen** aantikken en **4-cijferige pincode** of **Aangepaste pincode** instellen.
- **Een patroon instellen**: Ontgrendel uw apparaat door een vooraf ingesteld patroon op het scherm te tekenen. Gebruik voor betere beveiliging een patroon met overlappende lijnsegmenten. Ga naar **Stel wachtwoord voor schermvergrendeling in** > **Ontgrendelingsmethode wijzigen** > **Patroon** en teken twee keer hetzelfde patroon. Het patroon moet minimaal 4 stippen met elkaar verbinden.
- **Een wachtwoord instellen**: Een wachtwoord dat uit cijfers, letters en speciale tekens bestaat, is veiliger dan een pincode of patroon. Gebruik voor betere beveiliging een wachtwoord met 8 of meer tekens, bestaande uit cijfers, letters en speciale tekens. Onthoud het wachtwoord om te voorkomen dat u geen toegang meer tot uw apparaat hebt als u het vergeet. Ga naar **Stel wachtwoord voor schermvergrendeling in** > **Ontgrendelingsmethode wijzigen** > **Wachtwoord** en volg de meldingen om een wachtwoord in te stellen.
- **Uw apparaat ontgrendelen met een smartband**: Als uw apparaat ontgrendeling met een smartband ondersteunt, zal het scherm automatisch oplichten als de band binnen 80 cm van uw apparaat komt. Uw apparaat wordt direct ontgrendeld als u over het scherm veegt.

Tik **Slim ontgrendelen** aan en volg de meldingen op het scherm om de configuratie te voltooien.

- **Uw apparaat ontgrendelen met een vingerafdruk**: Uw apparaat ondersteunt ontgrendeling met een vingerafdruk. Dit is de aanbevolen ontgrendelingsmethode. Het gebruik van een vingerafdruk biedt een veilige en snelle manier om het apparaat te ontgrendelen. Tik nadat u een wachtwoord voor het vergrendelscherm hebt ingesteld **Vastleggen** aan in het dialoogvenster dat wordt geopend en volg de meldingen op het scherm om uw vingerafdrukken te registreren.
	- **Schakel het wachtwoord voor het vergrendelscherm om veiligheidsredenen niet uit:** Een wachtwoord voor het vergrendelscherm voorkomt ongeverifieerde toegang tot uw apparaat. Selecteer omwille van de veiligheid van uw apparaat niet **Schermvergrendelingswachtwoord uitschakelen** als de schermvergrendelingsmethode.
	- **Regelmatige wachtwoordmeldingen helpen u om uw wachtwoord te onthouden:** Als u uw schermvergrendelingswachtwoord 3 dagen niet hebt ingevoerd, verplicht het systeem u om het wachtwoord in te vullen om uw apparaat te ontgrendelen.

### **Het scherm vergrendelen om uw apparaat te beveiligen**

Als u uw apparaat een bepaalde tijd niet gebruikt, zal het scherm worden uitgeschakeld en vergrendeld. Zolang het scherm blijft ingeschakeld, kunt u uw apparaat gebruiken zonder dat u het scherm hoeft te ontgrendelen. Vergrendel uw scherm als u uw apparaat niet gebruikt, zodat uw privacy wordt beschermd en ongewenste invoer wordt voorkomen.

Stel een wachtwoord voor het vergrendelscherm in om uw privacy te helpen beschermen. U kunt uw apparaat op de volgende manieren vergrendelen:

**Het scherm direct vergrendelen met de aan-uitknop**: Druk op elk gewenst moment op de aan-uitknop om het scherm te vergrendelen.

**Het scherm in één tik vergrendelen met een schermvergrendeling:** Knijp op het startscherm twee vingers naar elkaar om het bewerkingsscherm te openen. Tik op **Widgets** > **Schermvergrendeling** en voeg de widget **Schermvergrendeling** toe aan uw startscherm. Deze helpt u om slijtage van uw aan-uitknop te voorkomen. Tik nadat u de bewerkingsmodus voor het startscherm hebt afgesloten op de widget **Schermvergrendeling** om uw scherm direct te vergrendelen. Ga eerst naar de startschermpagina waar de widget **Schermvergrendeling** staat om uw scherm op deze manier te vergrendelen.

### **Ga terug naar de basis met de Eenvoudige modus**

Ziet uw startscherm er rommelig uit met app-pictogrammen en kleine tekst? De Eenvoudige modus maximaliseert het systeemvolume en toont grotere pictogrammen en lettertypen op het startscherm, waardoor een meer beknopte lay-out wordt aangenomen die gemakkelijk te navigeren is.

Open **Instellingen**, ga naar **Systeem** > **Eenvoudige modus** en tik op **Inschakelen**.

In de Eenvoudige modus kunt u:

- **Pictogrammen op het startscherm bewerken**: Houd een pictogram ingedrukt om bepaalde niet-systeemapps te slepen of te verwijderen.
- **Eenvoudige modus afsluiten**: Tik op **Instellingen** en selecteer **Eenvoudige modus afsluiten**.
- In **Eenvoudige modus** gaat u naar **Instellingen** > **Meer instellingen** > **Systeem** > **Reset** > **Alle instellingen resetten**. U wordt doorgestuurd naar het standaardstartscherm van het systeem en al uw instellingen in **Eenvoudige modus** worden gereset.

### **Startschermbeheer**

### **Pictogrammen op het startscherm beheren**

**Een app-pictogram of map verplaatsen**: Tik in het startscherm op een app- of mappictogram, houd het vast totdat uw apparaat trilt en sleep het vervolgens naar een andere positie op het startscherm.

**Een app-pictogram verwijderen**: Tik in het startscherm op het pictogram van de app die u wilt verwijderen en houd dat vast totdat uw apparaat trilt. Tik dan op **Verwijderen**.

Om te zorgen dat het systeem normaal functioneert, kunnen bepaalde vooraf geïnstalleerde systeemapps niet worden verwijderd.

### **De lay-out van het startscherm vergrendelen**: Open **Instellingen**, ga naar **Startscherm & achtergrond** > **Startscherminstellingen** en schakel **Lay-out vergrendelen** in.

**Een map maken**: Tik in het startscherm op het app-pictogram en houd het vast totdat uw apparaat trilt. Sleep het pictogram vervolgens bovenop een ander app-pictogram. De twee pictogrammen worden in een nieuwe map geplaatst.

**Een map verwijderen**: Open een map, tik op  $+$ , deselecteer alle apps en tik vervolgens op **OK**. De map wordt verwijderd en alle app-pictogrammen in de map worden naar uw startscherm verplaatst.

**Een map hernoemen**: Open een map en tik op de mapnaam om een nieuwe naam in te voeren.

**App-pictogrammen toevoegen aan of verwijderen uit een map**: Open een map en tik op  $+$  . Selecteer de apps die u aan de map wilt toevoegen, hef de selectie op van de apps die u wilt verwijderen en tik op **OK**.

Een andere manier om een app-pictogram uit een map te verwijderen, is het pictogram in de map aangetikt te houden totdat uw apparaat trilt en het vervolgens naar een lege ruimte op het startscherm te verslepen.

### **De achtergrond startscherm instellen**

Geen zin in standaardachtergronden? Stel een foto die u leuk vindt in als de achtergrond startscherm om uw startscherm te personaliseren.

Open **Instellingen** en ga vervolgens naar **Startscherm & achtergrond** > **Achtergrond**. U hebt de volgende mogelijkheden:

**Een afbeelding instellen als achtergrond startscherm**: Tik op **Foto's** of selecteer een vooraf ingestelde achtergrond op uw apparaat en volg de instructies op het beeldscherm om **Vergrendelingsscherm**, **Startscherm** of **Beide** te selecteren.

**Een foto uit Foto's instellen als uw achtergrond**: Hebt u een geweldige foto die u als uw

achtergrond wilt instellen? Open in **Foto's** de foto die u leuk vindt, ga naar  $\cdot$  > **Instellen als** > **Achtergrond** en volg de instructies op het beeldscherm om de foto in te stellen als achtergrond startscherm.

### **Widgets op uw startscherm beheren**

Wilt u snel widgets zoals schermvergrendeling, weer, kladblok, klok, contacten of agenda aan uw startscherm toevoegen? U kunt widgets op uw startscherm toevoegen, verplaatsen of verwijderen om uw startscherm op te schonen en uw gebruikservaring gemakkelijker te maken.

**Widgets toevoegen**: Knijp met uw vingers op het startscherm naar binnen om de bewerkingsmodus voor het startscherm te openen. Tik op **Widgets**, tik op een widget, houd deze vast en sleep de widget naar een leeg gedeelte op het startscherm. U kunt ook de gewenste widget aantikken.

Controleer of er voldoende ruimte op het startscherm leeg is om de widget te plaatsen. Als er niet genoeg ruimte is, moet u een lege schermpagina toevoegen of wat ruimte op de huidige startschermpagina vrijmaken.

**Widgets verwijderen**: Tik een widget op het startscherm aan, houd deze vast totdat uw apparaat trilt en selecteer vervolgens **Verwijderen**.

**Widgets verplaatsen**: Tik een widget op het startscherm aan en houd deze vast totdat uw apparaat trilt. Sleep de widget naar de gewenste positie op het scherm.

### **App-lade gebruiken om apps op te bergen**

Wilt u uw apps op één locatie op uw startscherm opbergen, zodat uw startscherm er netter uitziet? U kunt de app-lade op uw startscherm inschakelen om al uw apps op te bergen en ruimte op uw startscherm vrij te maken.

Open **Instellingen**, ga naar **Startscherm & achtergrond** > **Startschermstijl** en selecteer **Lade**. Selecteer **Standaard** als u wilt terugschakelen naar het standaardstartscherm.

#### **Een app-pictogram vanuit de app-lade toevoegen aan het startscherm**: Tik nadat u

de app-lade hebt ingeschakeld op  $\circledR$  op het startscherm om de lijst met apps te openen. Tik in de lijst met apps op het pictogram van een app die u wilt toevoegen en houd deze vast totdat uw telefoon trilt; veeg deze naar de gewenste positie op het startscherm.

## **Contacten**

### **Uw contacten beheren**

De app Contacten omvat tal van functies om uw contacten te beheren. Vereenvoudig uw contactenlijst door contacten alleen op uw apparaat of simkaart te bekijken. Voeg contactpersonen toe aan Favorieten om ze gemakkelijk te vinden.

**Dubbele contacten samenvoegen**: Gebruik de **Dubbele contacten samenvoegen**-functie

om dubbele contacten samen te voegen. Ga vanaf het scherm met de contactenlijst naar > **Instellingen** > **Contacten organiseren** > **Dubbele contacten samenvoegen**. Selecteer de

contactpersonen die u wilt samenvoegen en tik op **Samenv.**.

**Contacten weergeven voor verschillende accounts**: Ga in het scherm met de contactenlijst

naar > **Instellingen** > **Weergavevoorkeuren**, en selecteer de accounts waarvan u de contactpersonen wilt weergeven. U kunt ook:

- **Eenvoudige weergave inschakelen**: Ga naar > **Instellingen** > **Weergavevoorkeuren** en schakel **Eenvoudige weergave** in.
- **Opslagruimte voor contacten bekijken**: Ga naar  $\frac{1}{2}$  > Instellingen > **Weergavevoorkeuren**. Het **Accounts**-gebied toont de totale en beschikbare opslagruimte op uw simkaart.

**Contactpersonen verwijderen**: Houd in het scherm met de contactenlijst het te verwijderen item ingedrukt en tik vervolgens op **Verwijderen**. Als u contactpersonen in groepen wilt

verwijderen, gaat u naar  $\cdot$  > Instellingen > Contacten organiseren > Meerdere **contacten verwijderen**, selecteert u de items die u wilt verwijderen en tikt u vervolgens op  $\overline{\text{m}}$ .

## **Kiezen**

## **Basisbelfuncties**

### **Oproep doorschakelen inschakelen en nooit meer een oproep missen**

Als u oproepen niet kunt opnemen, kunt u uw apparaat zo instellen dat oproepen naar een ander nummer worden doorgeschakeld.

Sommige providers ondersteunen deze functie mogelijk niet.

Open **Telefoon**, en ga naar  $\frac{1}{2}$  > Instellingen > Oproep doorschakelen. Als u een toestel met een dubbele simkaart heeft, tik dan in het gedeelte **SIM 1** of **SIM 2** op **Oproep doorschakelen** en selecteer de doorschakelmethode. Vul het nummer in waarnaar u uw oproepen wilt doorschakelen en bevestig uw keuze. Als Oproep doorschakelen is ingeschakeld, zal uw toestel automatisch oproepen die daarvoor in aanmerking komen doorschakelen naar het vooraf ingestelde nummer.

### **Internationale roaming activeren voor grenzeloze communicatie**

Als u voor het werk of voor een vakantie naar het buitenland reist, kunt u bellen terwijl roaming op uw apparaat actief is zonder dat u de landcode hoeft in te vullen.

- **1** Neem contact op met uw provider om de internationale oproep- of roamingservice in te schakelen.
- **2** Open **Telefoon** of **Contacten** om te bellen.

## **VoLTE**

### **VoLTE: Tegelijkertijd bellen en data gebruiken**

Met VoLTE (Voice over LTE) kunnen gesprekken en dataservices gelijktijdig via hetzelfde 4Gnetwerk worden uitgevoerd, wat inhoudt dat u tijdens het voeren van gesprekken gebruik kan maken van internet. VoLTE biedt u tevens kortere tijden om voor gesprekken verbinding te maken en hogere kwaliteit voor telefoongesprekken of videogesprekken.

Beide simkaartsleuven van uw telefoon/tablet ondersteunen 4G, VoLTE, en VoWiFi, zodat u niet tussen simkaarten heen en weer hoeft te schakelen.

- **Dubbele 4G**: Beide simkaartsleuven van uw telefoon/tablet ondersteunen 4G.
- **Dubbele VoLTE**: Beide simkaartsleuven van uw telefoon/tablet ondersteunen VoLTE, zodat u tijdens het voeren van HD-gesprekken gebruik van het internet kan maken.
- **Dubbele VoWiFi**: Beide simkaartsleuven van uw Telefoon ondersteunen VoWiFi, zodat u gesprekken via Wi-Fi kunt voeren. U kunt zelfs in de Vliegmodus VoWiFi gebruiken om gesprekken te voeren.
- Sommige providers ondersteunen deze functie mogelijk niet.

### **VoLTE activeren om HD-gesprekken te voeren**

- Sommige providers ondersteunen deze functie mogelijk niet.
	- Alleen mobiele telefoons met dual sim bieden ondersteuning voor geactiveerde 4G, VoLTE en VoWiFi voor beide simkaartsleuven.

Open **Instellingen** en ga naar **Draadloos en netwerken** > **Mobiel netwerk**. In het instellingengedeelte voor Sim 1 of 2 (mits ondersteund door uw provider) kunt u:

- **4G activeren**: Schakel **4G** in. De **4G**-schakelaar is mogelijk niet beschikbaar voor uw apparaat vanwege de instellingen van uw provider. Dit duidt aan dat het 4G-netwerk standaard is ingeschakeld.
- **VoLTE-oproepen inschakelen**: Schakel **VoLTE-oproepen** in.
- **Wi-Fi-bellen inschakelen**: Schakel **Oproepen via Wi-Fi** in.

Nadat u het instellen hebt afgerond, selecteert u het contact dat u wilt bellen en tikt u  $\Box$ aan om een video-oproep te plaatsen. U kunt ook  $\blacksquare$  op het scherm aantikken tijdens een spraakoproep om over te schakelen naar een video-oproep.

## **Camera**

### **Basisfuncties van de camera**

### **Camera-instellingen aanpassen**

Open **Camera** en tik op <sup> $\odot$ </sup> om toegang te krijgen tot het **Instellingen**-scherm. Vanaf hier kunt u:

- **De cameraresolutie aanpassen**: Tik op **Resolutie** en selecteer de gewenste resolutie. Deze functie is niet beschikbaar in sommige modi.
- **Locatietag inschakelen**: Schakel **Locatietag** in om uw locatie in foto's te taggen.
- **Sluitergeluid uitschakelen**: Schakel **Dempen** in.
- **Glimlach vastleggen**: Schakel **Glimlach opnemen** in. De camera maakt automatisch een foto wanneer deze in de zoeker een glimlach detecteert.

## **Modus Grote sluiteropening gebruiken om de onderwerpen van uw foto's te markeren**

Met de modus Grote sluiteropening worden foto's gemaakt met een oppervlakkige velddiepte. Zo wordt een onscherpe achtergrond gecreëerd waardoor er meer nadruk ligt op het onderwerp van de foto.

**Een foto met grote sluiteropening maken**: Ga naar **Camera** > **Diafragma**. Tik tijdens

de opname het scherm aan om een brandpunt te selecteren en tik vervolgens  $\bigcirc$  aan om de foto te maken.

- Voor optimale resultaten dient het onderwerp niet meer dan 2 meter van de camera verwijderd te zijn.
	- $\cdot$  Tik  $\bullet$  aan en veeg over de schuifbalk naar links of rechts om de lensopening aan te passen. Hoe kleiner de lensopeningwaarde, hoe onscherper de achtergrond zal zijn.

### **Levende beelden maken**

Maak uw foto's dynamischer en leuker door bewegende foto's te maken om de prachtige momenten van het leven te verlengen.

Met Levende beelden kunt u een scène ongeveer 1 seconde voor of na het indrukken van de sluiterknop opnemen. Bekijk bij het bladeren door foto's in de Galerij de statische foto of speel een dynamisch effect van levende beelden en geluid af.

**Levende beelden maken**: Open **Camera**, ga naar **Meer** > **Levend beeld**, tik vervolgens

op  $\bigcirc$  om een levend beeld te maken.

**Levende beelden bekijken**: Levende beelden worden opgeslagen in **Foto's** in JPG-indeling.

Ga naar **Foto's** > Albums > Camera, tik op afbeeldingen met het pictogram  $\ddot{\odot}$ ; en tik op  $\ddot{\odot}$  bovenaan de afbeelding om een dynamisch effect te bekijken. Het levende beeld stopt automatisch nadat het volledig is afgespeeld. U kunt ook op het scherm tikken om het afspelen zelf te stoppen.

**Levende beelden delen**: Ga naar **Foto's** > **Albums** > **Camera**, tik op het levende beeld dat u wilt delen en tik vervolgens op  $\mathcal{L}_{o}$  om een deelmethode te selecteren.

Levende beelden kunnen direct worden gedeeld via Wi-Fi, Bluetooth, Huawei Share en nog meer methoden. Het ontvangende apparaat moet een Huawei-apparaat zijn dat het vastleggen van levende beelden ondersteunt om het effect van levende beelden te kunnen afspelen. Wanneer u levende beelden deelt via apps van derden of nietcompatibele apparaten, dan worden levende beelden weergegeven als statische afbeeldingen.

## **Galerij**

### **Albums met hoogtepunten aanpassen**

Hoogtepunten maakt albums op basis van tijd- en locatiegegevens en genereert een korte videoclip, zodat u direct de goede tijden kunt herbeleven. U kunt een aangepast Hoogtepuntenalbum maken door uw favoriete foto's en video's te kiezen en vervolgens een videosjabloon en de achtergrondmuziek te selecteren.

- <sup>1</sup> Om Hoogtepunten te gebruiken, opent u **Camera**, tikt u op  $\textcircled{c}$  en schakelt u **Locatietag** in.
	- Controleer of uw apparaat met het internet is verbonden.
	- Hoogtepuntenalbums worden automatisch gemaakt wanneer uw apparaat wordt opgeladen, het scherm uitgeschakeld is en de batterij minstens 50% opgeladen is. Dit proces kan enige tijd in beslag nemen. Hoogtepuntenalbums worden niet gemaakt als er zich minder dan 10 foto's of video's in Foto's bevinden.

Open **Foto's**. Tik op het tabblad **Hoogtepunten** op het album met hoogtepunten dat u wilt bekijken of bewerken. Daarna kunt u het volgende doen:

- **Hoogtepunten afspelen of bewerken**: Tik op  $\bullet$  om de video af te spelen. Tik tijdens het afspelen op de video om een vooraf ingesteld sjabloon aan de onderkant van het scherm te selecteren. Om nog meer aan te passen, zoals het wijzigen van de achtergrondmuziek of filters, tikt u op  $\boxdot$  bovenaan het scherm. Tik op  $\Box$  om op te slaan en op  $\Box$  om te exporteren. Deel wat u hebt gemaakt met uw vrienden.
	- Geëxporteerde hoogtepuntenclips worden opgeslagen onder **Foto's** > **Albums** > **Video's**.
- **Foto's en video's toevoegen aan of verwijderen uit Hoogtepunten**: Om een foto of video toe te voegen, tikt u op  $+$ , selecteert u een foto of video en tikt u vervolgens op  $\vee$ . Om een foto of video te verwijderen, houd u een foto of video aangetikt, tikt u op  $\hat{I}$  en tikt u vervolgens op **Verplaatsen**.

Alleen video's in MP4-indeling kunnen aan Hoogtepunten worden toegevoegd.

- **Foto's en video's van Hoogtepunten delen**: Houd een foto of video in het album aangetikt, tik op  $\mathcal{L}_{\circ}$ , selecteer een deelmethode en volg de stappen om het proces te voltooien.
- **Het album hernoemen**: Ga naar  $\frac{1}{2}$  > **Hernoemen** om een nieuwe naam in te voeren.
- **Het album verwijderen**: Ga naar > **Verwijderen** en tik op **Verwijderen**.

## **Fotobeheer**

### **Fotoherkenning helpt u uw foto's intelligent te sorteren**

Duurt het sorteren van uw foto's te lang? Lukt het niet om de foto te vinden waarnaar u op zoek bent? Met fotoherkenning kunnen uw foto's automatisch naar categorieën worden gesorteerd, zoals portretten, locaties, landschappen en voeding in de Galerij, zodat u snel kunt vinden waarnaar u op zoek bent.

Intelligent foto's sorteren: Galerij sorteert de foto's automatisch naar categorieën, zoals portretten, locaties, landschappen en voeding, zodat u snel kunt vinden waarnaar u op zoek bent.

Samenvoegen van foto's aanpassen: Nadat Galerij automatisch verschillende portretalbums voor u heeft samengevoegd, kunt u de albumnamen van de portretten handmatig wijzigen en de relatie instellen (bijvoorbeeld 'Baby' en 'Mama'). Nadat het instellen in voltooid, kunt u de verschillende fotoalbums op naam bekijken. U kunt ook naar een foto zoeken door in de zoekbalk van de Galerij naar de naam en relatie te zoeken.

Groepsfoto's samenvoegen in albums: Als de categorieën door de Galerij intelligent zijn geïdentificeerd, kunt u de aangemaakte albums een naam geven. Als er meer dan 10 groepsfoto's zijn, dan worden deze door de Galerij geclusterd en wordt er een groepsfotoalbum aangemaakt.

### **Albums ordenen**

**Een album toevoegen**: Tik op het tabblad **Albums** op **Album toevoegen**, geef het album een naam en tik vervolgens op **OK**. Selecteer de foto's of video's die u wilt toevoegen. **Foto's en video's verplaatsen**: Verplaats foto's en video's vanuit verschillende albums naar hetzelfde album zodat u ze eenvoudig kunt beheren en bekijken. Houd een foto of video die u wilt verplaatsen ingedrukt totdat  $\vee$  wordt weergegeven en selecteer vervolgens alle foto's en video's die u wilt verplaatsen. Tik op  $\left[\begin{array}{cc} \Box \end{array}\right]$  om het gewenste album te selecteren. Zodra de items zijn verplaatst, zijn ze niet meer beschikbaar in hun originele albums. **Foto's en video's aan favorieten toevoegen**: Voeg foto's en video's aan favorieten toe om ze gemakkelijker te bekijken. Open de foto of video die u wilt toevoegen aan het **Mijn favorieten**-album en tik vervolgens op  $\heartsuit$ . Favoriete foto's en video's blijven in hun originele albums en hebben een  $\heartsuit$  -pictogram op hun miniaturen.

**Foto's en video's verwijderen**: Houd een foto of album ingedrukt totdat het  $\sqrt{ }$  -pictogram verschijnt. Selecteer de items die u wilt verwijderen en ga vervolgens naar  $\overline{\hat{\mathbb{u}}}>$ **Verwijderen**. Verwijderde foto's en video's blijven een tijdje in het **Onlangs verwijderd**album voordat ze definitief worden verwijderd. Dagen resterend voor verwijdering worden

gemarkeerd op de foto's. Om een foto of video permanent handmatig te verwijderen, houdt

u de miniatuur ervan ingedrukt en gaat u naar  $\overline{11}$  > **Verwijderen**.

**Verwijderde foto's en video's herstellen**: Houd in het album **Onlangs verwijderd** een foto of video ingedrukt totdat het  $\vee$  -pictogram verschijnt. Selecteer de items die u wilt herstellen en tik op  $\, \mathcal{D} \,$  om ze te herstellen naar hun oorspronkelijke albums. Als het oorspronkelijke album is verwijderd, wordt er een nieuw album gemaakt.

## **Optimalisatie**

## **Het gebruik van mobiele data beheren**

Beheer het gebruik van mobiele data en voorkom extra kosten.

Open **Optimalisatie** en tik op **Dataverbruik** om gegevensgebruiksstatistieken te bekijken of **Slimme databesparing** in te schakelen.

- **Verwijderen**: Controleer de ranglijst gegevensgebruik van apps.
- **Apps in netwerk**: Beheer toestemmingen voor internettoegang van elke app.
- **Slimme databesparing**: Schakel de data-besparing in en selecteer de apps die tijdens uitvoering op de achtergrond mobiele data mogen gebruiken.

## **Gebruik Automatisch opstarten om ongewenste appactiviteiten te voorkomen**

Bent u bang dat apps van derden stiekem worden uitgevoerd, systeembronnen gebruiken en stroom verbruiken op de achtergrond? Gebruik Automatisch opstarten om u te helpen ongewenste app-activiteiten te identificeren en verhinderen.

Open **Optimalisatie**, tik op  $\overline{f}$  > App-opstartbeheer en u kunt:

- **Automatisch apps beheren**: Schakel **Alles automatisch beheren** in of schakel de schakelaars voor afzonderlijke apps in. Het systeem analyseert automatisch het gebruik van apps en verhindert het automatisch starten, secundair starten en op de achtergrond uitvoeren van apps.
- **Handmatig apps beheren**: Als u **Alles automatisch beheren** niet hebt ingeschakeld, tik dan op de schakelaar van een gewenste app en schakel automatisch starten, secundair starten en op de achtergrond uitvoeren dienovereenkomstig in of uit.
- **Opstartgegevens bekijken**: Ga naar > **Opstartverslagen** om voor elke app de gedetailleerde geschiedenis van het opstarten te bekijken.

## **Agenda**

## **De agenda bekijken**

**Een afspraak maken**: Open <sup>31</sup> Agenda, tik  $+$  aan en vul de informatie van uw afspraak in, waaronder de titel, de locatie en de begin- en eindtijden. U ontvangt standaard 10 minuten voor de geplande begintijd een geheugensteuntje voor een afspraak. Of tik op **Herinnering toevoegen** om in te stellen wanneer u een geheugensteuntje wilt ontvangen, tik daarna op  $\sqrt{\ }$ .

**Een afspraak verwijderen**: Tik op het scherm **Agenda** op de afspraak die u wilt verwijderen, tik daarna op  $\widehat{\mathbb{U}}$  . Tik op **Planning**, houd een afspraak ingedrukt om toegang tot het selectiescherm te krijgen, selecteer de afspraken die u wilt verwijderen en tik dan op  $\overline{\mathbb{I}\mathbb{I}}$  om meerdere afspraken tegelijk te verwijderen.

**Afspraken zoeken**: Tik op het scherm **Agenda** op  $\Omega$  en vul de trefwoorden van de afspraak in het zoekvakje in, zoals titel of locatie.

**Agenda configureren**: Ga op het scherm **Agenda** naar  $\equiv$  > **Instellingen** om de weergave van de agenda, de herinneringenmodus en meer aan te passen.

## **Voorzieningen**

## **Uw schermtijd bekijken**

Met Digitale balans kunt u het appgebruik bekijken en uw schermtijd beheren om uw apparaat op een gezondere manier te gebruiken.

Open **Instellingen** en ga naar **Digitale balans** > **Meer** om uw apparaatgebruik te bekijken.

**De schermtijd van vandaag bekijken:** Tik op **Vandaag** om uw **Schermtijd**, **Appgebruik**, **Ontgrendelingen** te bekijken.

**De schermtijd van de afgelopen zeven dagen bekijken:** Tik op **Laatste zeven dagen** om uw **Schermtijd**, **Appgebruik**, **Ontgrendelingen** te bekijken.

## **De geluidsrecorder gebruiken om audionotities te maken**

Hebt u ook wel eens dat gevoel dat u onvoldoende tijd hebt om belangrijke notities te maken tijdens een vergadering? Moet u na een les of vraaggesprek een hele stapel aantekeningen rangschikken? Met Geluidsrecorder kunt u audiobestanden opnemen die u later gemakkelijk kunt afspelen.

Open **Geluidsrecorder** en tik op  $\odot$  om het opnemen te starten. Tijdens de opname kunt u op belangrijke punten tags toevoegen. Tik  $\bigodot$  aan om de opname te beëindigen en het audiobestand op te slaan.

Nadat de opname is voltooid, kunt u de volgende acties uitvoeren:

- **Opname afspelen vanaf een tag**: In de lijst met opnamebestanden een opname om naar het afspeelscherm te gaan. Vervolgens kunt u op het afspeelscherm een tag kiezen die u hebt toegevoegd en de opname vanaf dat punt afspelen.
- **Opnamen beheren**: Houd een opname aangetikt voor opties zoals het delen en verwijderen van de opname.
- Tik in de lijst met opnamebestanden een opnamebestand aan, houd het bestand vast en tik vervolgens op  $\cdot$  > **Details** om de opslaglocatie van het bestand te bekijken.

### **Uw apparaat resetten**

Als uw apparaat langzaam begint te worden door een langdurige ophoping van caches en restbestanden, dan kunt u uw apparaat resetten om al deze gecachete bestanden volledig te wissen en de fabrieksinstellingen van uw apparaat te herstellen.

**Netwerkinstellingen resetten**: Hiermee worden uw instellingen voor Wi-Fi, mobiele datanetwerk en Bluetooth hersteld, inclusief hotspottethering en Bluetooth-koppelinformatie. Andere instellingen op uw apparaat worden niet gewijzigd en er worden geen gegevens of bestanden verwijderd.

Open **Instellingen**, ga naar **Systeem** > **Reset** > **Netwerkinstellingen resetten**, tik **Netwerkinstellingen resetten** aan en volg de instructies op het beeldscherm om de instellingen te resetten.

**Alle instellingen herstellen**: Hiermee worden de oorspronkelijke netwerkinstellingen, vingerafdrukgegevens, gezichtsgegevens en de wachtwoorden voor het vergrendelscherm van uw apparaat hersteld. De instellingen voor Vind mijn apparaat en HUAWEI-id worden niet gereset en gegevens en bestanden worden niet verwijderd.

Open **Instellingen**, ga naar **Systeem** > **Reset** > **Alle instellingen resetten**, tik **Alle instellingen resetten** aan en volg de instructies op het beeldscherm om de instellingen te resetten.

**Fabrieksinstellingen herstellen**: Hiermee worden alle gegevens in het geheugen en de opslag van uw apparaat verwijderd, waaronder uw accountinstellingen, systeeminstellingen, app-gegevens, geïnstalleerde apps, muziek, afbeeldingen en documenten, en worden de oorspronkelijke fabrieksinstellingen van uw apparaat hersteld. Maak een gegevensback-up voordat u uw apparaat herstelt naar de fabrieksinstellingen.

Open **Instellingen**, ga naar **Systeem** > **Reset** > **Telefoon resetten**, tik **Telefoon resetten** aan, vvoer het wachtwoord voor schermontgrendeling in (indien van toepassing) en volg de instructies op het beeldscherm om de instellingen te resetten.

## **HUAWEI-ID en meerdere gebruikers**

## **Meerdere gebruikers instellen en gebruiken**

Wilt u meer dan één gebruikersaccount op uw telefoon instellen om werk en privé gescheiden te houden? U kunt meerdere gebruikers aan uw telefoon toevoegen en met één tik van gebruiker wisselen.

#### **Gebruikers of gasten toevoegen**

Er kunnen maximaal drie gebruikers en één gast worden toegevoegd.

**Een gebruiker toevoegen**: Tik op **Instellingen** en ga naar **Gebruikers & accounts** > **Gebruikers**. Tik op **Gebruiker toevoegen**, voer een naam in voor de gebruiker en tik op **TOEVOEGEN**. Nadat u een nieuwe gebruiker hebt toegevoegd, kunt u naar de nieuwe gebruiker gaan en de instructies op het beeldscherm volgen om de accountinstellingen van de gebruiker te configureren.

**Een gast toevoegen**: Tik op **Instellingen** en ga naar **Gebruikers & accounts** > **Gebruikers**. Tik op **Gast toevoegen** > **TOEVOEGEN** om een gast aan te maken.

**Een gebruikersaccountnaam en profielfoto instellen**: Nadat u een gebruiker hebt toegevoegd, kunt u een gebruikersaccountnaam en een profielfoto voor de gebruiker

instellen. Ga hiervoor naar de betreffende gebruiker en tik op **naal van de instructies op het** beeldscherm om de gebruikersnaam en de profielfoto te wijzigen.

**Zorg dat een gebruiker kan bellen, berichten verzenden en oproepgegevens kan delen**: De basisoproepfuncties kunnen nog steeds worden gebruikt nadat u naar een andere gebruikersmodus schakelt. De toegevoegde nieuwe gebruiker kan bellen, berichten verzenden en oproepgegevens delen met de eigenaar van de telefoon. De gastgebruiker kan bellen en oproepgegevens delen met de eigenaar van de telefoon. Meld u hiervoor aan met de account

van de eigenaar en tik op **Instellingen** en ga vervolgens naar **Gebruikers & accounts** > **Gebruikers**. Selecteer de gewenste gebruiker en tik op **Voor bellen, sms'en en communicatiegeschiedenis delen**.

#### **Gebruikers of gasten verwijderen**

Selecteer één van de volgende methoden om een gebruiker te verwijderen:

- Meld u aan met de account van de eigenaar en tik op **Instellingen** en ga vervolgens naar **Gebruikers & accounts** > **Gebruikers**. Selecteer de gewenste gebruiker en tik op **Gebruiker verwijderen** > **Verwijderen**.
- Meld u aan met de account van de eigenaar en veeg de statusbalk omlaag en ga vervolgens naar > **Meer instellingen**. Selecteer de gewenste gebruiker en tik op **Gebruiker verwijderen** > **Verwijderen**.

Tik op **Instellingen** om een gast te verwijderen. Ga naar **Gebruikers & accounts** > **Gebruikers**, en tik vervolgens op **Gast** > **Gastgebruiker verwijderen** > **VERWIJDEREN**.

#### **Schakelen tussen de modi Account van de eigenaar, Gebruiker en Gast**

Selecteer één van de volgende methoden om te schakelen tussen de modi Account van de gebruiker, Gebruiker en Gast:

- Veeg de statusbalk omlaag en tik op **1.** Tik vervolgens op de profielfoto van de gewenste gebruiker.
- Tik op **Instellingen** en ga naar **Gebruikers & accounts** > **Gebruikers**. Tik vervolgens op de gebruikersnaam of profielfoto van de gewenste gebruiker.
- U wordt gevraagd het wachtwoord in te voeren om het scherm te ontgrendelen wanneer u van een andere gebruiker terugschakelt naar de eigenaar.

## **Apparaatverbinding**

### **Bluetooth gebruiken om gegevens te delen**

Verbind uw telefoon met een ander apparaat via Bluetooth om gegevens te delen, contacten te im- of exporteren en internet-tethering in te stellen.

**Bluetooth gebruiken om bestanden te verzenden**: Zorg dat uw telefoon zich binnen het Bluetooth-bereik van het andere apparaat bevindt (10 m of 32 voet). Vervolgens kunt u een Bluetooth-verbinding tot stand brengen en multimediabestanden, webpagina's, contacten,

documenten en apps tussen de twee apparaten delen. Open **Bestanden**, tik op het bestand dat u wilt verzenden en houd het vast. Ga vervolgens naar **Meer** > **Delen** > **Bluetooth**. Volg de instructies op het beeldscherm om Bluetooth in te schakelen. Tik, wanneer het andere apparaat wordt gedetecteerd (Bluetooth moet zijn ingeschakeld en het apparaat moet zichtbaar zijn), op de naam van het apparaat om een verbinding tot stand te brengen en te starten met het verzenden van bestanden.

**Bestanden ontvangen via Bluetooth**: Veeg omlaag vanaf de statusbalk op het startscherm, open het snelkoppelingenpaneel en tik op  $\delta$  om Bluetooth in te schakelen. Tik op **Accepteren** in de bestandsoverdrachtmelding om te starten met het ontvangen van de bestanden. Ontvangen bestanden worden standaard opgeslagen in de map **bluetooth** in **Bestanden**.

**Contacten importeren of exporteren via Bluetooth: Open <b>Contacten** en ga naar  $\frac{1}{2}$  > **Instellingen** > **Importeren/Exporteren** om de volgende handelingen uit te voeren:

- **Contacten importeren**: Tik op **Importeren via Bluetooth** en volg de instructies op het beeldscherm om een Bluetooth-verbinding tot stand te brengen met het andere apparaat. De contacten van het andere apparaat worden vervolgens automatisch geïmporteerd op uw apparaat.
- **Contacten exporteren**: Tik op **Contacten delen**, selecteer de contacten die u wilt delen, tik op en selecteer **Bluetooth**. Volg de instructies op het beeldscherm om een Bluetoothverbinding tot stand te brengen met het andere apparaat. De geselecteerde contacten worden automatisch van uw apparaat naar het andere apparaat geëxporteerd.

## **NFC**

### **Inleiding tot NFC**

Near Field Communication (NFC) is een technologie die draadloze communicatie op korte afstand mogelijk maakt. Met de contactloze communicatie van NFC kunnen twee apparaten in realtime gegevens versturen wanneer ze maximaal 10 cm (4 inch) van elkaar verwijderd

zijn. Naast gegevensoverdracht kunt u met NFC ook apps delen, transportkaarten opwaarderen, saldo's controleren en betalingen doen.

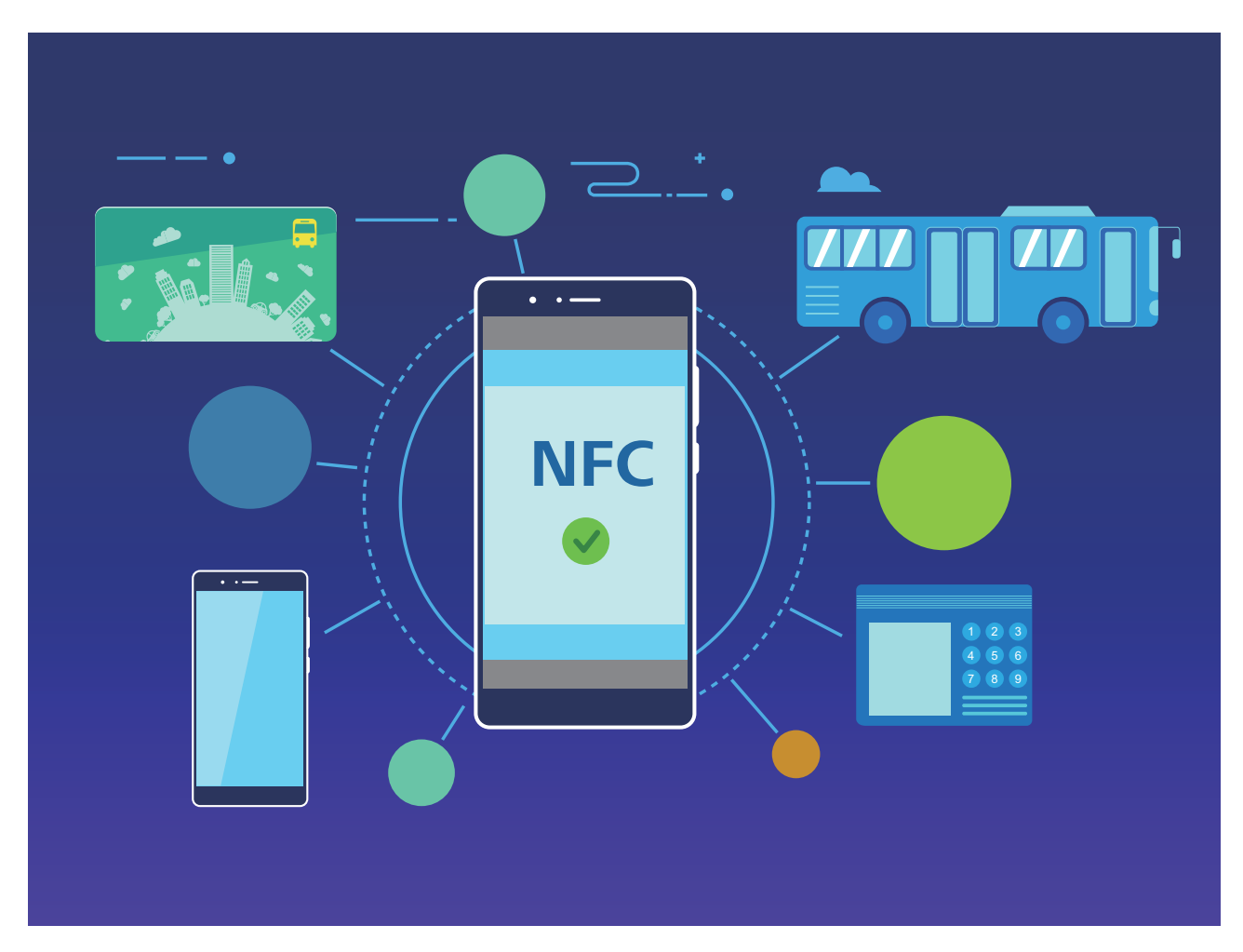

NFC kan worden gebruikt in meerdere situaties met verschillende vereisten en methoden.

**Punt-naar-punt-modus**: Draagt over een kleine afstand gegevens tussen twee voor NFC ingeschakelde apparaten over. Koppelen is niet nodig en er wordt een extra veilige verbinding tot stand gebracht.

- **1** Beide apparaten moeten NFC ondersteunen.
	- Tijdens het versturen van gegevens moeten de apparaten zich binnen een afstand van maximaal 10 cm (4 inch) van elkaar bevinden.
	- Het scherm moet aan en ontgrendeld zijn voor het gebruik van NFC.

#### **Scenario's**

- Bestanden overbrengen (zoals afbeeldingen, apps en contacten).
- Snel een verbinding tussen apparaten tot stand brengen (zoals Bluetooth-koppeling of het delen van een hotspot).

**Lees/schrijfmodus**: Ondersteunt het lezen en schrijven van NFC-tags.

- *U* Passen en producten moeten het lezen en schrijven van NFC-tags ondersteunen.
	- **Lezen en schrijven/P2P** moet in het scherm NFC-instellingen (indien beschikbaar) zijn ingeschakeld. Afhankelijk van uw provider kan deze functie variëren.

#### **Scenario's**

- Gebruik top-up-apps voor het opwaarderen van zowel fysieke als geëmuleerde transportkaarten, en om saldo's te controleren.
- Bekijk productinformatie met NFC-tags.

**Bankpasemulatiemodus**: Hiermee kan uw apparaat als smartcard fungeren, voor toegang tot mobiele kaartjes voor openbaar vervoer, mobiele betalingen en toegangsdeuren.

- **Simkaartemulatie**: Neem eerst contact op met uw mobiele provider om een simkaart te verkrijgen die NFC ondersteunt.
	- **eSE-emulatie**:
		- **Voor Huawei Pay ingeschakelde bankpassen**: Voor QuickPass-betalingen op een voor QuickPass ingeschakeld POS-apparaat voegt u een bankpas aan Huawei Pay toe, die QuickPass ondersteunt.
		- **Door Huawei Pay ondersteunde transportkaarten**: Er moet een virtuele transportkaart aan Huawei Pay worden toegevoegd.
	- **HCE-emulatie**: Bijvoorbeeld UnionPay Cloud QuickPass. Download eerst de app voor uw bankpas en koppel die kaart dan aan de app. Neem voor meer informatie contact op met het klantenservicecentrum van uw bank. Schakel vervolgens NFC in en configureer een specifieke bank-app als standaard betaalapp in NFC terwijl u het scherm aan en ontgrendeld houdt. Om Cloud QuickPass-betalingen te doen, moeten uw kaart en het POS-apparaat QuickPass ondersteunen.

#### **Scenario's**

- **Simkaartemulatie**: Hiermee kan de simkaart die door uw provider aan u is verleend, als transportkaart fungeren.
- **eSE-emulatie**: Hiermee kan het in NFC ingebouwde beveiligingselement betalingen mogelijk maken (zoals in Huawei Pay).
- **HCE-emulatie**: Hiermee kan uw apparaat als voor QuickPass ingeschakelde bankpas fungeren door uw apparaat te koppelen aan een fysieke bankpas in een bank-app.
- Niet alle apparaten ondersteunen NFC.

### **NFC gebruiken om snel gegevens te delen**

Met NFC kunt u zonder ingewikkelde koppeling snel gegevens tussen twee apparaten delen. Plaats de NFC-detectiezones van beide apparaten dicht bij elkaar waarna u bestanden en andere gegevens snel kunt overzetten tussen de twee apparaten waarop NFC is ingeschakeld.

Apparaatverbinding

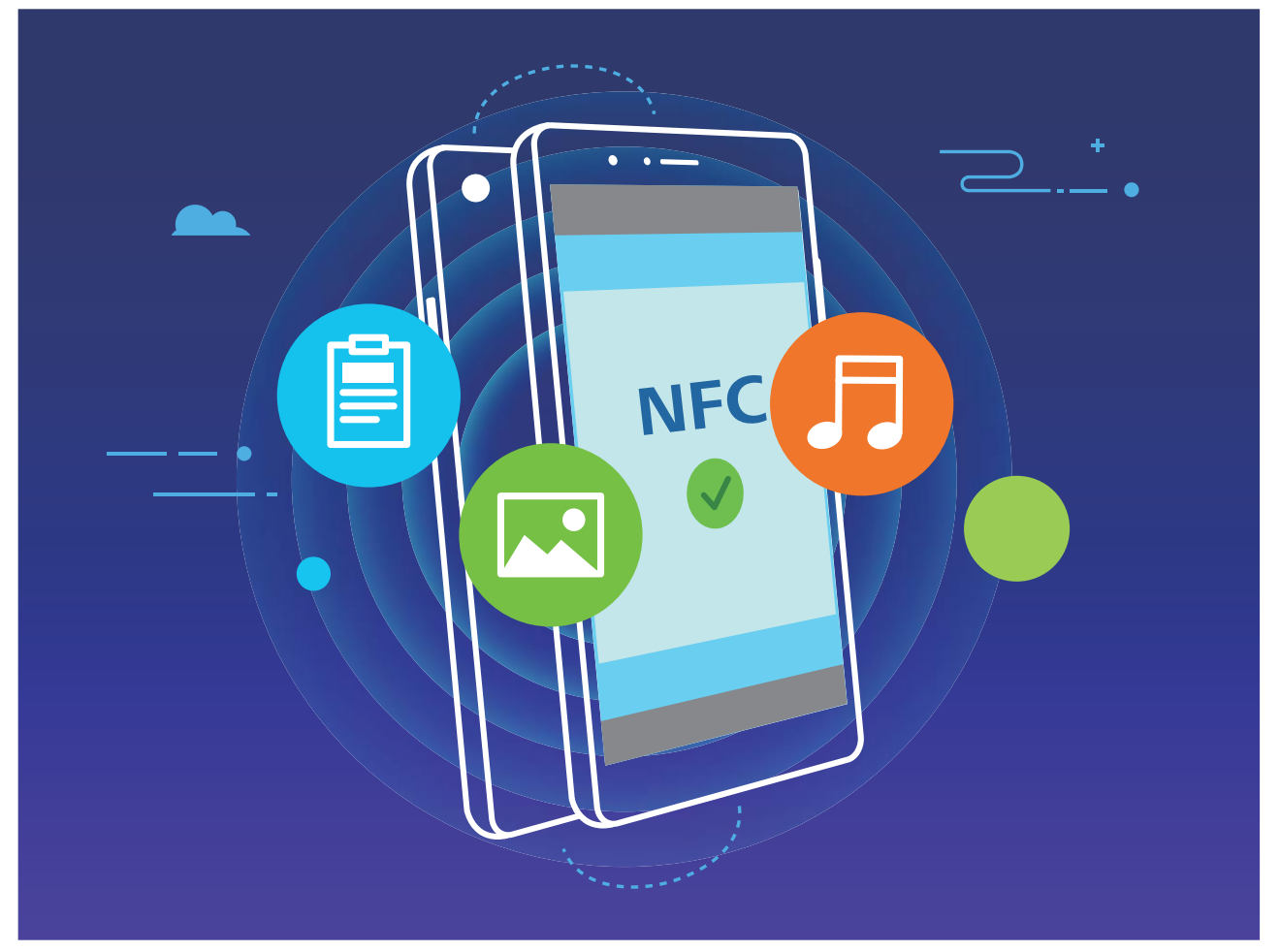

**NFC gebruiken om gegevens te verzenden**: Open **Instellingen**, tik vervolgens op **Apparaatverbinding** en schakel **NFC** en **Huawei Beam** in. Selecteer de bestanden die u wilt verzenden en tik op **Delen** > **Huawei Beam**. Zorg dat uw telefoon/tablet ontgrendeld is en het scherm is ingeschakeld. Breng de NFC-detectiezones van beide toestellen dicht bij elkaar in de buurt. Wanneer er een verbinding tot stand is gebracht, laat het verzendende apparaat een audioboodschap horen en wordt het gedeelde scherm geminimaliseerd. Tik op het scherm van het verzendende apparaat om de bestanden te gaan verzenden.

**Bestanden ontvangen via NFC**: Open **Instellingen**, tik vervolgens op **Apparaatverbinding** en schakel **NFC** en **Huawei Beam** in. Zorg dat uw telefoon/tablet ontgrendeld is en het scherm is ingeschakeld. Breng de NFC-detectiezones van beide toestellen dicht bij elkaar in de buurt. Het verzendende apparaat laat een audioboodschap horen wanneer een verbinding tot stand is gebracht. Wacht na het horen van de boodschap tot de bestandsoverdracht is voltooid. Ontvangen bestanden worden standaard opgeslagen in de map **Beam** van uw **Bestanden**.

- Als op het NFC-scherm een optie aanwezig is om **Lezen en schrijven/P2P** in te schakelen, zorg dan dat die ook actief is. Afhankelijk van uw provider kunnen de functies variëren.
- Niet alle apparaten ondersteunen NFC.

## **Gegevens overzetten tussen uw telefoon/tablet en computer**

Gebruik een USB-kabel om uw telefoon/tablet op uw computer aan te sluiten en gegevens over te zetten.

#### **USB-verbindingsmethode selecteren**

Gebruik een USB-kabel om uw telefoon/tablet op de computer aan te sluiten; vervolgens kunt u een standaardverbindingsmethode selecteren. U kunt foto's en bestanden overzetten tussen uw telefoon/tablet en computer of uw telefoon/tablet opladen via de USB-verbinding met uw computer.

Veeg van de statusbalk omlaag om het meldingenpaneel te openen, tik vervolgens op **Instellingen** > **Raak aan voor meer opties** en selecteer een methode om apparaat en computer met elkaar te verbinden.

- **Foto's overdragen**: Foto's overzetten tussen uw telefoon/tablet en computer.
- **Bestanden overdragen**: Bestanden overzetten tussen uw telefoon/tablet en computer.
- **Alleen opladen**: Uw telefoon/tablet opladen met alleen een USB-kabel.
- **MIDI-invoer**: Uw telefoon/tablet gebruiken als MIDI-invoerapparaat en muziek afspelen op uw computer.

#### **Gegevensoverdracht via een USB-poort**

Verbind uw telefoon/tablet met behulp van een USB-kabel met uw computer om gegevens over te dragen en andere taken uit te voeren.

• **Bestanden overzetten**: Media Transfer Protocol (MTP) is een type overdrachtsprotocol voor mediabestanden. Met deze verbindingsmethode kunt u bestanden overzetten tussen uw telefoon/tablet en computer. Installeer eerst Windows Media Player 11 of hoger op uw computer.

Veeg in de statusbalk omlaag om het meldingenpaneel te openen en stel vervolgens uw USB-verbindingsmethode in op **Bestanden overdragen**. Uw computer installeert automatisch de benodigde drivers. Klik nadat de installatie is voltooid op het pictogram van de nieuwe schijf met de naam telefoon/tablet op de computer om de bestanden op uw telefoon/tablet te bekijken. U kunt Windows Media Player gebruiken om de mediabestanden op uw telefoon/tablet te bekijken.

• **Foto's overzetten**: Picture Transfer Protocol (PTP) is een protocol waarmee u foto's kunt overzetten. Met deze verbindingsmethode kunt u foto's uploaden en delen tussen uw telefoon/tablet en computer.

Veeg in de statusbalk omlaag om het meldingenpaneel te openen en stel vervolgens uw USB-verbindingsmethode in op **Foto's overdragen**. Uw computer installeert automatisch de benodigde drivers. Klik nadat de installatie is voltooid op het pictogram van de nieuwe

schijf met de naam telefoon/tablet op de computer om de foto's op uw telefoon/tablet te bekijken.

• **MIDI-gegevens overzetten naar uw telefoon**: MIDI (Musical Instrument Digital Interface) is een standaardaudio-indeling voor het composeren van muziek die is vastgelegd door producenten van elektronische instrumenten.

Veeg in de statusbalk omlaag om het meldingenpaneel te openen en stel vervolgens uw USB-verbindingsmethode in op **MIDI-invoer**. U kunt vervolgens uw telefoon/tablet gebruiken om MIDI-berichten te ontvangen en te verwerken die door andere apparaten worden verzonden.

### **Huawei Share**

### **Huawei Share gebruiken om snel bestanden te delen tussen Huaweiapparaten**

U kunt Huawei Share gebruiken om snel foto's, video's en andere bestanden over te dragen tussen Huawei-apparaten. Huawei Share gebruikt Bluetooth om Huawei-apparaten in de omgeving te detecteren en vervolgens Wi-Fi Direct om snel bestanden over te dragen zonder mobiele data te gebruiken.

Huawei Share gebruikt Wi-Fi en Bluetooth om gegevens over te dragen. Als Huawei Share wordt ingeschakeld, worden Wi-Fi en Bluetooth allebei automatisch ook ingeschakeld.

**Huawei Share gebruiken om bestanden te verzenden**: Selecteer de bestanden die u wilt delen en tik vervolgens op **Delen**. Selecteer het ontvangende apparaat uit de lijst van apparaten in de omgeving en bevestig om bestanden te verzenden.

**Huawei Share gebruiken om bestanden te ontvangen**: Veeg in de statusbalk omlaag, open

het meldingenpaneel en tik vervolgens op  $\left( \cdot \right)$  om Huawei Share in te schakelen. Tik op **ACCEPTEREN** wanneer een bestandsoverdrachtmelding wordt weergegeven. Ontvangen bestanden worden standaard opgeslagen in de map **Huawei Share** van **Bestanden**.

Er is geen bevestiging nodig als de twee Huawei-apparaten aangemeld zijn met dezelfde HUAWEI-ID.

### **Bestanden overzetten tussen uw apparaat en een computer met behulp van Huawei Share**

Wilt u snel foto's en video's overbrengen van uw apparaat naar uw computer (Windows-pc of Mac)? Met Huawei Share is het gemakkelijker dan ooit tevoren, zonder dat u zelfs maar een USB-kabel nodig hebt.

#### **Vanaf uw apparaat naar uw Windows-pc**

**1** Zorg om te beginnen dat uw apparaat is verbonden met hetzelfde netwerk (bijvoorbeeld hetzelfde Wi-Fi-netwerk) als uw computer.

- **2** Open **Instellingen** op uw apparaat, ga naar **Apparaatverbinding** > **Huawei Share** en schakel dan **Huawei Share** en **Computer delen** in.
- **3** Op hetzelfde scherm controleert en noteert u de **Weergegeven naam op computers**. Tik dan op **Verificatie op computers** om de gebruikersnaam en het wachtwoord te controleren en noteren.
- **4** Op uw Windows-pc gaat u naar **Computer** > **Network**, dubbelklikt u op **Weergegeven naam op computers** en voert u de in de vorige stap genoteerde gebruikersnaam en het wachtwoord in. De mappen Interne opslag of Albums op uw apparaat kunnen vervolgens op uw computer worden weergegeven.
	- De inhoud van deze mappen wordt niet automatisch op uw Windows-pc opgeslagen, maar kan naar wens op uw computer worden geopend, gekopieerd en lokaal worden opgeslagen.
- **5** U kunt de bestanden of foto's in de Interne opslag of Albums ook op uw Windows-pc bewerken en de wijzigingen worden automatisch naar uw apparaat gesynchroniseerd. Zo ook als u bestanden of foto's op uw apparaat bewerkt, worden de wijzigingen naar uw computer gesynchroniseerd.

#### **Vanaf uw apparaat naar Mac**

- **1** Zorg om te beginnen dat uw apparaat is verbonden met hetzelfde netwerk (bijvoorbeeld hetzelfde Wi-Fi-netwerk) als uw computer.
- **2** Open **Instellingen** op uw apparaat, ga naar **Apparaatverbinding** > **Huawei Share** en schakel dan **Huawei Share** en **Computer delen** in.
- **3** Op hetzelfde scherm controleert en noteert u de **Weergegeven naam op computers**. Tik dan op **Verificatie op computers** om de gebruikersnaam en het wachtwoord te controleren en noteren.
- **4** Ga op de Mac naar **Finder** > **Go to** > **Network**, dubbelklik op **Weergegeven naam op computers**, kies voor het registreren van een gebruikersaccount en voer de gebruikersnaam en het wachtwoord in die/dat u in de vorige stap hebt genoteerd. De mappen Interne opslag of Albums worden nu op uw Mac weergegeven.
	- De inhoud van deze mappen wordt niet automatisch op uw Mac opgeslagen, maar kan naar wens op uw computer worden geopend, gekopieerd en lokaal worden opgeslagen.
- **5** U kunt de bestanden of foto's in de Interne opslag of Albums ook op uw Mac bewerken en de wijzigingen worden automatisch naar uw apparaat gesynchroniseerd. Zo ook als u bestanden of foto's op uw apparaat bewerkt, worden de wijzigingen naar uw Mac gesynchroniseerd.
- Deze functie wordt ondersteund op Mac-computers waarop iOS 10.8 of later wordt uitgevoerd.

## **Beveiliging en privacy**

## **Vingerafdruk**

### **Vingerafdruk vastleggen**

U kunt een vingerafdruk vastleggen op uw Telefoon en vervolgens uw vingerafdruk gebruiken om uw scherm te ontgrendelen of zonder wachtwoord toegang te krijgen tot uw kluis of App-vergrendeling.

- **4** Ontgrendelen met een vingerafdruk is alleen beschikbaar als uw ontgrendelingsmethode is ingesteld op **Patroon**, **Pincode** of **Wachtwoord**. U moet uw Telefoon met behulp van het wachtwoord voor schermontgrendeling ontgrendelen nadat het apparaat opnieuw is opgestart of als uw vingerafdruk niet herkend wordt.
	- Zorg er voordat u een vingerafdruk vastlegt voor dat uw vinger schoon en droog is.
- **1** Open **Instellingen**.
- **2** Ga naar **Beveiliging & privacy** > **Vingerafdruk-id** > **Vingerafdrukbeheer** > **Ontgrendelingsmethode wijzigen**, selecteer **Patroon**, **4-cijferige pincode**, **Aangepaste pincode** of **Wachtwoord**, en volg vervolgens de instructies op het beeldscherm om een ontgrendelingswachtwoord in te stellen.
- **3** Zodra u een ontgrendelingswachtwoord hebt ingesteld, kunt u op **Nieuwe vingerafdruk** tikken om een vingerafdruk vast te leggen.
- **4** Plaats uw vingertop op de vingerafdruksensor. Druk licht op de sensor tot uw apparaat trilt. Herhaal deze stap met verschillende delen van uw vingertop.
- **5** Tik **OK** aan na voltooiing van het vastleggen.

Plaats uw vingertop simpelweg op de vingerafdruksensor om het scherm te ontgrendelen.

### **Een vingerafdruk toevoegen of wijzigen**

U kunt maximaal vijf vingerafdrukken op uw apparaat vastleggen. U kunt uw vingerafdrukken ook verwijderen of hernoemen.

- **1** Open **I**nstellingen.
- **2** Ga naar **Beveiliging & privacy** > **Vingerafdruk-id** > **Vingerafdrukbeheer**.
- **3** In het gedeelte Lijst vingerafdrukken kunt u:
	- **Een nieuwe vingerafdruk vastleggen**: Tik op **Nieuwe vingerafdruk** om een nieuwe vingerafdruk vast te leggen.
	- **Een vingerafdruk hernoemen of verwijderen**: Tik op een eerder vastgelegde vingerafdruk om deze te hernoemen of te verwijderen.
	- **Een vingerafdruk identificeren**: Tik op **Vingerafdruk identificeren** om vastgelegde vingerafdrukken te identificeren en te markeren.

### **Een vingerafdruk gebruiken voor snelle toegang tot privé-informatie**

Bent u het zat om steeds een wachtwoord te moeten invoeren voor toegang tot privéinformatie in uw Kluis of tot een vergrendelde app? U kunt uw vingerafdruk gebruiken om snel toegang te krijgen tot uw privé-informatie. De methode is eenvoudig en veilig.

**1** Open **Instellingen**.

**2** Ga naar **Beveiliging & privacy** > **Vingerafdruk-id** > **Vingerafdrukbeheer**.

Nu kunt u:

- **Een vingerafdruk gebruiken voor toegang tot de Kluis**: Open **Bestanden** en tik op **Kluis**, u kunt vervolgens de Kluis openen met behulp van uw vingerafdruk.
- **Een vingerafdruk gebruiken voor toegang tot apps die zijn vergrendeld door Appvergrendeling**: U kunt nu vergrendelde apps op uw startscherm openen met uw vingerafdruk.

### **Locatievoorzieningen in- of uitschakelen**

Nadat apps toestemming voor locatie-informatie hebben, kunnen ze op elk gewenst moment uw locatie ophalen. Als uw locatie-informatie door een schadelijke app wordt opgehaald, kunt u schade of fraude riskeren. U kunt locatievoorzieningen naar wens in- of uitschakelen en de toegestane machtigingen voor uw apps bewaken en beheren om uw privacy en beveiliging te waarborgen.

**Locatievoorzieningen in- of uitschakelen**: Open **Instellingen**, ga naar **Beveiliging & privacy** > **Locatietoegang**, en activeer of deactiveer **Toegang tot mijn locatie**. Als locatievoorzieningen zijn ingeschakeld, kunt u ook de juiste modus voor de positiebepaling instellen. Als locatievoorzieningen zijn uitgeschakeld, zal uw Telefoon los van vooraf geïnstalleerde software (zoals Zoek mijn Telefoon), voorkomen dat alle apps en services uw locatie-informatie verzamelen en gebruiken. Het systeem zal u vragen om locatievoorzieningen in te schakelen als u deze apps probeert te gebruiken.

- **1** Functies kunnen variëren, afhankelijk van uw provider.
	- Huawei gebruikt alleen locatiegegevens om u noodzakelijke functies en services te bieden, niet om uw persoonlijke informatie te identificeren en te verzamelen.

**Ondersteuning voor positiebepaling in gebouwen instellen: Open <b>Instellingen**, ga naar **Beveiliging & privacy** > **Locatietoegang** > **Geavanceerde instellingen**, en activeer of deactiveer het scannen van Wi-Fi- en Bluetooth-apparaten. Het scannen van Wi-Fi-netwerken en Bluetooth-apparaten verbetert de nauwkeurigheid van positiebepalingen in gebouwen.

### **PrivateSpace**

### **PrivateSpace inschakelen**

Maakt u zich zorgen dat mogelijk gênante informatie zichtbaar wordt voor uw vrienden en collega's als u ze foto's of andere content op uw telefoon/tablet laat zien? Met PrivateSpace kunt u persoonlijke informatie op een verborgen locatie in uw toestel opslaan die alleen via uw vingerafdruk of een wachtwoord bereikbaar is.

U kunt maximaal drie gebruikers toevoegen aan uw telefoon/tablet en **PrivateSpace** in uw **Gebruikers**. Als u al drie gebruikers hebt toegevoegd onder **Instellingen** > **Gebruikers & accounts** > **Gebruikers** > **Gebruiker toevoegen**, dan kunt u geen gebruikers meer toevoegen aan **PrivateSpace**.

**PrivateSpace inschakelen**: Als u PrivateSpace voor de eerste keer gebruikt, opent u **Instellingen**, gaat u naar **Beveiliging & privacy** > **PrivateSpace** > **Inschakelen** en volgt u de instructies op het beeldscherm om uw PrivateSpace aan te maken.

U kunt slechts één PrivateSpace aanmaken.

**Snel wisselen tussen MainSpace en PrivateSpace**: Vanuit het vergrendelscherm kunt u met behulp van uw vingerafdruk of een wachtwoord snel tussen locaties wisselen. Nadat uw telefoon/tablet opnieuw wordt opgestart, moet u eerst de MainSpace openen met behulp van uw wachtwoord. Vervolgens kunt u vanaf het vergrendelscherm tussen beide locaties wisselen.

**PrivateSpace openen**: U kunt vanaf het vergrendelscherm rechtstreeks uw PrivateSpace

openen met behulp van uw vingerafdruk of wachtwoord. U kunt ook **Instellingen** open in MainSpace en naar **Beveiliging & privacy** > **PrivateSpace** > **Aanmelden** gaan om uw PrivateSpace te openen.

**PrivateSpace afsluiten**: Wanneer u uw PrivateSpace verlaat, wordt alle systeemgeheugen vrijgegeven dat door de PrivateSpace gebruikt wordt. U kunt op elk gewenst moment naar

uw PrivateSpace terugkeren. Open **Instellingen** om PrivateSpace af te sluiten en ga naar **Beveiliging & privacy** > **PrivateSpace** > **Sluiten**.

**PrivateSpace verwijderen**: Als u uw PrivateSpace verwijdert, worden alle apps en data die in uw PrivateSpace zijn opgeslagen permanent verwijderd en kunnen deze data niet meer worden hersteld. U kunt uw PrivateSpace op de volgende manieren verwijderen:

- Open **Instellingen** vanuit MainSpace, ga vervolgens naar **Beveiliging & privacy** > **PrivateSpace** en tik op > **PrivateSpace verwijderen**.
- Open **Instellingen** van uit PrivateSpace, ga vervolgens naar **Beveiliging & privacy** > **PrivateSpace** > **Verwijderen**.

### **De ingang naar uw PrivateSpace verbergen**

Wilt u alle sporen van uw PrivateSpace verbergen? U kunt de toegang tot uw PrivateSpace in MainSpace verbergen.

Nadat u PrivateSpace ingaat, kunt u vanuit **Instellingen** naar **Beveiliging & privacy** > **PrivateSpace** gaan en **Verberg PrivateSpace** inschakelen. Nadat u de ingang naar uw PrivateSpace hebt verborgen, kunt u de ruimte alleen ingaan door uw vingerafdruk of wachtwoord te gebruiken vanuit het vergrendelingsscherm.

### **Bestanden overzetten tussen PrivateSpace en MainSpace**

Zet snel privéfoto's, muziek of video's over tussen uw PrivateSpace en uw MainSpace.

- **1** Open in PrivateSpace **Instellingen** en ga naar **Beveiliging & privacy** > **PrivateSpace**.
- **2** Tik op **MainSpace naar PrivateSpace** of **PrivateSpace naar MainSpace**.
- **3** Volg de instructies op het scherm om bestanden te selecteren en ze over te zetten naar de doellocatie.
	- Bestanden die op uw apparaat of NM-kaart zijn opgeslagen, kunnen worden overgedragen van uw MainSpace naar uw PrivateSpace. Alleen bestanden die lokaal op uw apparaat zijn opgeslagen, kunnen worden overgedragen van uw PrivateSpace naar uw MainSpace. U kunt geen bestanden tussen uw PrivateSpace en MainSpace overzetten die in de cloud zijn opgeslagen. Niet alle apparaten ondersteunen nanogeheugenkaarten (NM).

Standaard worden overgedragen afbeeldingsbestanden opgeslagen in **Foto's** > **Albums** > **Shared images** in de doelruimte, en videobestanden in **Foto's** > **Albums** > **Shared videos** in de doelruimte.

#### **Uw PrivateSpace-gegevens overzetten naar uw nieuwe apparaat**

U kunt uw PrivateSpace klonen om snel uw privébestanden naar een ander apparaat over te zetten.

- Voordat u uw gegevens overzet, moet u ervoor zorgen dat er op het nieuwe apparaat voldoende opslagruimte overblijft.
	- U kunt de volgende gegevens overzetten tussen apparaten: afbeeldingen, audiobestanden en videobestanden.
- **1** Open PrivateSpace op uw nieuwe apparaat en open **Instellingen**. Ga naar **Beveiliging & privacy** > **PrivateSpace** > **Space Clone** > **Dit is de nieuwe telefoon** om een QR-code te genereren.
- **2** Open PrivateSpace op uw oude apparaat en open **Instellingen**. Ga naar **Beveiliging & privacy** > **PrivateSpace** > **Space Clone** > **Dit is de oude telefoon**. Volg de instructies op het beeldscherm om de QR-code die op uw nieuwe apparaat wordt getoond, te scannen. Sluit anders uw oude apparaat handmatig aan op de Wi-Fi-hotspot van uw nieuwe apparaat. Als een verbinding tot stand is gebracht, selecteert u gegevens en zet u deze van uw oude apparaat over naar uw nieuwe apparaat.

U kunt de bestandsoverdracht tijdens de overdracht altijd annuleren en verdergaan wanneer u weer een verbinding tot stand hebt gebracht.

#### **Uw PrivateSpace-wachtwoord resetten**

Te veel wachtwoorden om te onthouden? Kan ik mijn PrivateSpace niet openen zonder een wachtwoord? Stel een beveiligingsvraag in, zodat u wanneer u uw PrivateSpace-wachtwoord vergeet, de beveiligingsvraag kunt beantwoorden om snel uw PrivateSpace-wachtwoord te resetten.

**De beveiligingsvraagfunctie inschakelen**: Ga naar uw PrivateSpace, open **Instellingen** en ga naar **Beveiliging & privacy** > **PrivateSpace**. Tik op **Wachtwoordbeveiliging** en volg de instructies op het scherm voor het invoeren van uw wachtwoorden voor uw MainSpace en PrivateSpace om het scherm met de beveiligingsvraag voor het wachtwoord te openen.

**Uw beveiligingsvraag instellen**: Tik op de beveiligingsvraag en selecteer een van de vooringestelde beveiligingsvragen of maak zelf een vraag aan. Geef het antwoord op de beveiligingsvraag op en tik op **Voltooien** om de beveiligingsvraagfunctie in te schakelen.

Als u de beveiligingsvraagfunctie hebt ingeschakeld, kunt u de beveiligingsvraag en het antwoord daarop ook wijzigen.

**Uw PrivateSpace-wachtwoord wijzigen**: Ga naar uw MainSpace, open **Instellingen** en

ga naar **Beveiliging & privacy** > **PrivateSpace**. Tik op > **Wachtwoord resetten**. Volg de instructies op het scherm om uw MainSpace-wachtwoord en het antwoord op de beveiligingsvraag in te voeren. Vervolgens stelt u uw PrivateSpace-wachtwoord in.

- U kunt het PrivateSpace-wachtwoord alleen resetten in MainSpace nadat u de beveiligingsvraag voor het wachtwoord in uw PrivateSpace hebt ingesteld.
- **Wanneer de toegang tot uw PrivateSpace verborgen is en u het scherm om PrivateSpace te resetten niet kunt openen, gaat u als volgt te werk**: Ga naar

MainSpace en open **Instellingen**. Ga naar **Beveiliging & privacy** > **Aanvullende instellingen** > **Alle instellingen weergeven** en tik op **OK** om de toegang tot PrivateSpace weer te geven.

### **App-vergrendeling inschakelen**

Met App-vergrendeling kunt u een wachtwoord instellen voor uw belangrijke apps. Na het opnieuw starten van uw apparaat of het ontgrendelen van het scherm krijgt u de vraag om uw App-vergrendelingswachtwoord in te vullen wanneer deze apps worden geopend. Appvergrendeling vergroot de bescherming van uw persoonlijke gegevens en voorkomt onbevoegde toegang tot belangrijke apps op uw apparaat.

**App-vergrendeling inschakelen**: Open **Instellingen**. Ga naar **Beveiliging & privacy** > **App-vergrendeling**. Wanneer u voor het eerst toegang krijgt tot App-vergrendeling, selecteert u **Vergrendelscherm-wachtwoord** of **Aangepaste pincode** als uw **App-** **vergrendeling**-verificatiewachtwoord. Voer uw wachtwoord in zoals gevraagd en schakel op het **App-vergrendeling**-scherm de schakelaar in voor de apps die u wilt vergrendelen.

**Uw wachtwoord van App-vergrendeling instellen**: Tik op  $\widehat{\odot}$  op het App-vergrendelingscherm en tik vervolgens op **Wachtwoordtype**. Selecteer **Vergrendelscherm-wachtwoord** of **Aangepaste pincode**.

### **Wachtwoordkluis gebruiken**

Wachtwoordkluis slaat uw wachtwoorden op en vult ze in, zodat u zich eenvoudiger en veiliger kunt aanmelden bij apps op uw apparaat.

**Wachtwoordkluis in- of uitschakelen**: Wachtwoordkluis is standaard ingeschakeld. Nadat u uw apparaat hebt bijgewerkt, kunt u Wachtwoordkluis inschakelen door de volgende handelingen uit te voeren:

- **1** Voer het wachtwoord van het vergrendelingsscherm in om toegang te krijgen tot de Wachtwoordkluis-instellingen. Open **Instellingen** en ga naar **Beveiliging & privacy** > **Keychain**.
- **2** Voer het vergrendelschermwachtwoord in om het scherm **Keychain** te openen.
- **3** Schakel **Keychain** in. Wanneer u zich de eerste keer aanmeldt bij de app of na het afmelden, selecteert u **OPSLAAN** en worden uw gebruikersnaam en wachtwoord opgeslagen. De volgende keer dat u inlogt, gebruikt u de methode die u hebt gekozen, bijvoorbeeld Ontgrendeling via gezichtsherkenning, om automatisch uw gebruikersnaam en wachtwoord in te vullen om u aan te melden bij de app.
- **4** Schakel **Instellingen voor automatisch invullen** in of uit voor individuele apps. Als de functie voor automatisch invullen is ingeschakeld voor een app, kunt u uw gezicht, vingerafdruk of vergrendelschermwachtwoord gebruiken om het wachtwoord in te vullen wanneer u zich aanmeldt. Als deze functie is uitgeschakeld, moeten uw gebruikersnaam en wachtwoord handmatig worden ingevoerd.

Wachtwoordkluis werkt niet bij bepaalde apps, vanwege versiebeperkingen.

## **Wi-Fi en netwerk**

### **Wi-Fi**

### **Wi-Fi+ in- of uitschakelen**

Open **Instellingen**, ga naar **Draadloos en netwerken** > **Wi-Fi** > > **Wi-Fi+** en selecteer of u **Wi-Fi+** wilt in- of uitschakelen.

- Nadat Wi-Fi+ is ingeschakeld, maakt uw telefoon/tablet automatisch verbinding met het beste netwerk dat beschikbaar is.
	- Wi-Fi+ kan automatisch naar uw mobiele datanetwerk schakelen; dit is afhankelijk van de sterkte van de Wi-Fi+ signalen in uw gebied. Houd er rekening mee dat het gebruik van mobiele data om video's en andere grote bestanden te downloaden of bekijken, extra kosten met zich kan meebrengen. Koop een geschikt data-abonnement om overmatige datakosten te voorkomen.
	- Nadat Wi-Fi+ is ingeschakeld, zelfs als Wi-Fi handmatig is uitgeschakeld, kan het apparaat automatisch overschakelen naar een Wi-Finetwerk wanneer een geschikt Wi-Fi-netwerk wordt gevonden waarmee u eerder verbonden bent geweest.

## **Apps en meldingen**

## **App-tweeling: Meld u op twee sociale mediaaccounts tegelijk aan**

Hebt u zich wel eens met twee accounts tegelijk willen aanmelden bij WeChat of Facebook op uw Telefoon zonder constant om te hoeven schakelen? App-tweeling staat u toe om u aan te melden bij twee Wechat- of Facebook-accounts tegelijk, waarmee u uw werk- en privéleven gescheiden kunt houden.

De App-tweeling werkt met WeChat, QQ, LINE, Facebook, Snapchat, WhatsApp en Messenger. Download de nieuwste versies van deze apps voordat u deze functies gebruikt.

Open **Instellingen**. Ga naar **Apps** > **App-tweeling** en schakel App-tweeling in voor de apps waarvan u een tweeling wilt hebben.

Wanneer App-tweeling is ingeschakeld zullen er twee pictogrammen voor WeChat, QQ, LINE, Facebook, Snapchat, WhatsApp of Messenger verschijnen op het startscherm. Dit betekent dat u zich tegelijkertijd kunt aanmelden bij twee verschillende accounts tegelijk. Houd het tweeling-pictogram aangetikt op het startscherm om de App-tweeling uit te schakelen.

## **App-toestemmingen aanpassen om uw apparaat naar wens te gebruiken**

Bent u bang dat apps van derden te veel belangrijke toestemmingen krijgen en uw persoonlijke informatie bekend maken? U kunt de toestemmingen van elke app bekijken en ongewenste toestemmingen weigeren.

Als u een toestemming uitschakelt, dan kan dat ertoe leiden dat een app niet meer functioneert of niet meer beschikbaar is. Als de locatie-toestemming voor een kaart-app bijvoorbeeld is uitgeschakeld, dan kan de app u geen locatie- en navigatieservices bieden.

**App-toestemmingen instellen**: Wilt u ongewenste toestemmingen weigeren? Open **Instellingen**, ga naar **Apps** > **Apps**, selecteer de app en tik op **Toestemmingen** op het scherm **App-info**. Schakel vervolgens de ongewenste toestemmingen in of uit.

**Toestemmingen controleren en wijzigen**: Wilt u controleren voor welke apps belangrijke toestemmingen zijn toegestaan? Open **Instellingen**, tik op **Apps** > **Toestemmingen**, selecteer de toestemming die u wilt bekijken en tik op de schakelaar naast een app om de toestemming voor die app te verstrekken of te weigeren.

## **Geluid en weergave**

## **Modus 'Niet storen' configureren**

De Niet storen-modus blokkeert oproepen van onbekende personen en informeert u alleen als u oproepen en berichten van gekozen contacten ontvangt.

Open **Instellingen** en ga dan naar **Geluiden** > **Niet storen** om het volgende te doen:

- **Niet storen**: Tik op **Niet storen** om deze functie onmiddellijk in of uit te schakelen.
- **Planningsregel**: Voorkom onderbrekingen op bepaalde tijdstippen, zoals in het weekend of 's avonds. Tik op **Gepland** om de tijdsperiode en herhalingscyclus in te stellen.
- **Oproepen van belangrijke contacten toestaan**: Selecteer **Oproepen** en dan **Alleen contactpersonen** of **Alleen favorieten**.
- **Berichten van belangrijke contacten toestaan**: Selecteer **Berichten** en dan **Alleen contactpersonen** of **Alleen favorieten**.
- **Herhaalde oproepen laten rinkelen**: **Herhaalde oproepen** is standaard ingeschakeld. Uw apparaat rinkelt wanneer hetzelfde telefoonnummer binnen 3 minuten meer dan één keer belt.

## **Oogcomfortmodus inschakelen**

**Oogcomfort**-modus helpt blauw licht effectief te verminderen en past het scherm aan naar warmere kleuren, zodat oogvermoeidheid wordt verminderd en uw gezichtsvermogen wordt beschermd.

**Oogcomfort** inschakelen: Open **Instellingen**, ga naar **Weergave** > **Oogcomfort** en schakel dan **Oogcomfort** in. Het pictogram  $\forall$  wordt nu in de statusbalk weergegeven. Zodra de **Oogcomfort**-modus is ingeschakeld, wordt blauw licht gefilterd en krijgt het scherm een geelachtige tint.

**De Oogcomfort-modus snel in- of uitschakelen**: Veeg langs de statusbalk omlaag om het meldingenpaneel te openen. Klap het snelkoppelingenpaneel uit vanaf het meldingenpaneel en tik dan op  $\overleftrightarrow{\phi}$  om de **Oogcomfort**-modus in- of uit te schakelen.

**De Oogcomfort-modus inschakelen volgens een schema**: Open **Constellingen**, ga naar **Weergave** > **Oogcomfort** en schakel **Gepland** in. Specificeer een **Starttijd** en **Eindtijd** voor de inwerkingtreding van de **Oogcomfort**-modus.

**De kleurtemperatuur aanpassen in de Oogcomfort-modus**: Zodra de **Oogcomfort**-modus is ingeschakeld, wordt blauw licht gefilterd en krijgt het scherm een zachte gele tint. Dit is normaal en u kunt de kleurtemperatuur naar wens aanpassen. Nadat u de **Oogcomfort**modus hebt ingeschakeld, kunt u de schuifbalk voor de kleurtemperatuur verslepen voor een koelere of warmere schermkleur.

- Laat uw ogen na elk half uur schermtijd minstens 10 minuten rusten.
	- Kijk in de verte om uw oogspieren te ontspannen en oogmoeheid tegen te gaan.
	- Door goede oogverzorgingsgewoontes kunt u uw gezichtsvermogen beschermen en bijziendheid helpen voorkomen.

## **Opslag**

## **Geheugenopruiming inschakelen**

Uw apparaat kan op den duur trager functioneren naarmate de vrije ruimte in het opslaggeheugen afneemt. Gebruik Geheugenopruiming om opslagcapaciteit vrij te maken, de systeemprestaties te verbeteren en om uw apparaat vlotter te laten functioneren.

Open **Optimalisatie** en tik dan op **Opschonen** om geheugen op te schonen en het cache te wissen om prestaties te optimaliseren. Als uw opslagruimte nog steeds laag is, voert u een diepe opschoning uit om aanvullende opslagruimte vrij te maken.

## **Slimme assistentie**

## **De functies van uw apparaat overal openen met het Navigatiedock**

U moet de navigatiebalk aan de onderkant van uw apparaat gebruik om een app af te sluiten of terug te gaan naar het startscherm. U kunt de functie Navigatiedock inschakelen op uw apparaat om het gebruik van navigatietoetsen te voorkomen en uw apparaat eenvoudig met één hand te bedienen.

Open **Instellingen**. Ga naar **Systeem** > **Systeemnavigatie** > **Navigatiedock** en schakel **Navigatiedock** in. Het Navigatiedock verschijnt op het scherm. U kunt het dok vervolgens naar de gewenste locatie slepen. Het Navigatiedock kan de volgende acties uitvoeren:

- **Terug**: Tik een keer op het Navigatiedock om een stap terug te gaan of tik er twee keer op om twee stappen terug te gaan.
- **Start**: Tik op het Navigatiedock en houd vast en laat vervolgens los om naar het startscherm te gaan.
- **Achtergrond-apps bekijken**: Tik op het Navigatiedock en houd vast en veeg vervolgens naar links of rechts om apps te bekijken die op de achtergrond actief zijn.

## **Systeem**

## **Toegankelijkheid**

### **Kleurcorrectie inschakelen**

Met de kleurcorrectie kan uw apparaat tegen kleurenblindheid compenseren.

Als kleurcorrectie is ingeschakeld, kunnen gebruikers met normale kleurwaarneming sommige kleuren mogelijk moeilijk zien.

Open **Instellingen**, ga naar **Slimme assistentie** > **Toegankelijkheid** > **Kleurcorrectie** en schakel **Kleurcorrectie** in. Tik op **Correctiemodus** om de gewenste kleurcorrectiemodus te selecteren.

## **Algemene instellingen**

### **Uw systeemtaal wijzigen**

U kunt de systeemtaal op uw apparaat naar wens wijzigen.

Open **Instellingen**, ga naar **Systeem** > **Taal & invoer** > **Taal en regio** en selecteer de taal die u wilt gebruiken. Als de taal die u wilt gebruiken, niet wordt vermeld, tikt u op **Een taal toevoegen** om naar aanvullende talen te zoeken. U kunt ook op **Regio** tikken om het land/de regio te selecteren. De systeeminterface wordt weergegeven in overeenstemming met de plaatselijke gewoonten van de geselecteerde regio.

### **De geheugen- en opslagstatus bekijken**

Weet u niet zeker hoeveel geheugen en opslagruimte u nog over hebt nadat u uw Telefoon lange tijd hebt gebruikt? U kunt de informatie over het geheugen en de opslagruimte van uw Telefoon bekijken om uw geheugen- en opslaggebruik in de gaten te houden en te besluiten of u het geheugen moet opschonen.

Niet alle apparaten ondersteunen microSD-kaarten.

Open **Instellingen**, en tik op **Opslag** om het geheugengebruik te bekijken en tijdig meer ruimte vrij te maken op basis van de beschikbare opslagruimte.

**Ruimte opschonen (aanbevolen)**: Als u **OPSCHONEN** selecteert, kunt u de gebruiksgegevens van apps bekijken. Op basis van het scanresultaat kunt u het systeem ook handmatig opschonen zoals aanbevolen of items opgeven om op te schonen.

## **Systeemupdate**

### **Het apparaatsysteem online bijwerken**

- Voordat u de update installeert, moet u uw apparaat met het internet verbinden. Online updates verbruiken mobiele data, dus het wordt aanbevolen dat u een Wi-Finetwerk gebruikt.
	- Zorg dat het batterijniveau tijdens de update boven 30% blijft.
	- Het gebruik van ongeautoriseerde software van derden voor het updaten van uw apparaat kan uw apparaat beschadigen of uw persoonlijke gegevens in gevaar brengen. Wij adviseren u om uw apparaat online bij te werken of uw apparaat samen met het aankoopbewijs mee te nemen naar een geautoriseerd Huaweiklantenservicecentrum voor updates.
	- Maak een back-up van belangrijke gegevens voordat u uw apparaat bijwerkt.
	- Na de update zijn bepaalde apps van derden, zoals e-bankieren en game-apps, mogelijk niet meer compatibel met het nieuwe systeem. Werk dit soort apps van derden regelmatig bij om compatibiliteitsproblemen op te lossen.
- **1** Open **Instellingen**.
- **2** Ga naar **Systeem** > **Software-update**. Wanneer er door het systeem een nieuwe versie wordt gevonden, gaat u naar **Nieuwe versie** > **DOWNLOADEN EN INSTALLEREN**.
	- *U* Ga naar  $\widehat{\odot}$  en schakel Automatisch downloaden via Wi-Fi uit om systeemupdates uit te schakelen.

Apparaatupdates kunnen even duren. Voer geen bewerkingen uit tijdens de update. Na een update wordt uw apparaat automatisch opnieuw gestart.

## **Juridische kennisgeving**

## **Juridische kennisgeving**

#### **Copyright © Huawei Technologies Co., Ltd. 2019. Alle rechten voorbehouden.**

Het is niet toegestaan onderdelen van deze handleiding in enige vorm of op enige manier te reproduceren of verzenden zonder voorafgaande schriftelijke toestemming van Huawei Technologies Co., Ltd. en haar partners ("Huawei").

Het product dat in deze handleiding wordt beschreven, kan software van Huawei en mogelijke licentiegevers bevatten waarop het auteursrecht van toepassing is. Klanten mogen deze software op geen enkele wijze reproduceren, distribueren, wijzigen, decompileren, ontmantelen, decoderen, uitpakken, aan reverse engineering onderwerpen, leasen, toewijzen of in sublicentie geven, behalve indien dergelijke restricties toegelaten zijn door de toepasselijke wetgeving of indien dergelijke handelingen goedgekeurd werden door de respectieve eigenaars van auteursrechten.

#### **Handelsmerken en vergunningen**

HUAWEI, HUAWEI en We zijn handelsmerken of gedeponeerde handelsmerken van Huawei Technologies Co., Ltd.

#### Android is een handelsmerk van Google LLC.

Het woordmerk *Bluetooth*® en de bijbehorende logo's zijn gedeponeerde handelsmerken van Bluetooth SIG, Inc. en elk gebruik van dergelijke merken door Huawei Technologies Co., Ltd. vindt plaats onder licentie.

Het N-merk is een handelsmerk of een gedeponeerd handelsmerk van NFC Forum, Inc. in de Verenigde Staten en andere landen.

Overige handelsmerken, product-, dienst- en bedrijfsnamen die worden genoemd, kunnen het eigendom zijn van hun respectieve eigenaren.

### **Kennisgeving**

Sommige functies van het product en de bijbehorende accessoires zoals in dit document beschreven, zijn afhankelijk van de geïnstalleerde software, mogelijkheden en instellingen van het lokale netwerk en kunnen daarom mogelijk niet geactiveerd worden of kunnen beperkt worden door plaatselijke telefoonmaatschappijen of aanbieders van netwerkdiensten.

Daardoor komen de beschrijvingen in dit document wellicht niet exact overeen met het product dat of de accessoires die u hebt aangeschaft.

Huawei behoudt zich het recht voor om de informatie of specificaties in deze handleiding zonder voorafgaande kennisgeving en zonder enige aansprakelijkheid te wijzigen.

#### **Verklaring met betrekking tot software van derden**

Huawei is niet de eigenaar van het intellectuele eigendom van de software en toepassingen van derden die met dit product worden meegeleverd. Daarom biedt Huawei geen enkele garantie voor software en toepassingen van derden. Huawei biedt geen ondersteuning aan klanten die van deze software en applicaties van derden gebruik maken en is niet verantwoordelijk of aansprakelijk voor de functies van de software en toepassingen van derden.

Toepassingen en diensten van derden kunnen op elk gewenst moment worden onderbroken of beëindigd en Huawei geeft geen garantie af met betrekking tot de beschikbaarheid van enige inhoud of dienst. Inhoud en diensten worden door derden aangeboden via netwerk- of overdrachtsprogramma's die niet onder de controle van Huawei vallen. Voor zover toestaan door het toepasselijk recht, wordt nadrukkelijk gesteld dat Huawei geen vergoeding biedt of aansprakelijk kan worden gesteld voor diensten die door derden worden verleend, noch voor de onderbreking of beëindiging van de inhoud of diensten van derden.

Huawei kan niet aansprakelijk worden gesteld voor de wettelijkheid, kwaliteit of enige andere aspecten van software die op dit product is geïnstalleerd, of voor werk van derden dat wordt geïnstalleerd of gedownload in welke vorm dan ook, met inbegrip van maar niet beperkt tot teksten, afbeeldingen, video's of software etc. Klanten dragen het risico voor alle effecten, waaronder incompatibiliteit tussen de software en dit product, die het gevolg zijn van het installeren van software of het uploaden of downloaden van het werk van derden.

Dit product is gebaseerd op het open-sourceplatform Android™. Huawei heeft de nodige wijzigingen aan het platform aangebracht. Daarom ondersteunt dit product mogelijk niet alle functies die worden ondersteund door het standaard Android-platform of is het mogelijk niet compatibel met software van derden. Huawei biedt geen enkele garantie en verklaring af in verband met een dergelijke compatibiliteit en sluit elke vorm van aansprakelijkheid in verband daarmee uitdrukkelijk uit.

#### **UITSLUITING VAN GARANTIE**

ALLE INHOUD VAN DEZE HANDLEIDING WORDT ALS ZODANIG AANGEBODEN. BEHALVE INDIEN VEREIST DOOR TOEPASSELIJK RECHT, WORDEN ER GEEN GARANTIES AFGEGEVEN VAN WELKE AARD DAN OOK, HETZIJ EXPLICIET OF IMPLICIET, MET INBEGRIP VAN MAAR NIET BEPERKT TOT GARANTIES VAN HANDELBAARHEID EN GESCHIKTHEID VOOR EEN BEPAALD DOEL, MET BETREKKING TOT DE NAUWKEURIGHEID, BETROUWBAARHEID OF INHOUD VAN DEZE HANDLEIDING.

VOOR ZOVER MAXIMAAL IS TOEGESTAAN OP GROND VAN HET TOEPASSELIJK RECHT KAN HUAWEI IN GEEN GEVAL AANSPRAKELIJK GESTELD WORDEN VOOR EVENTUELE SPECIALE, INCIDENTELE, INDIRECTE GEVOLGSCHADE, VERLOREN WINSTEN, BEDRIJFSACTIVITEITEN, INKOMSTEN, GEGEVENS, GOODWILL OF VERWACHTE BESPARINGEN.

DE MAXIMALE AANSPRAKELIJKHEID (DEZE BEPERKING IS NIET VAN TOEPASSING OP DE AANSPRAKELIJKHEID VOOR PERSOONLIJK LETSEL TOT DE MATE WAARIN DE WET EEN

DERGELIJKE BEPERKING VERBIEDT) VAN HUAWEI DIE VOORTVLOEIT UIT HET GEBRUIK VAN HET PRODUCT, ZOALS BESCHREVEN IN DEZE HANDLEIDNG ZAL WORDEN BEPERKT TOT DE HOOGTE VAN HET DOOR DE KLANTEN BETAALDE BEDRAG VOOR DE AANSCHAF VAN DIT PRODUCT.

#### **Import- en exportregelgeving**

Klanten moeten alle toepasselijke export- en importwetten en -regelgeving naleven en zijn verantwoordelijk voor het verkrijgen van alle noodzakelijke overheidsvergunningen en licenties om het product dat vermeld wordt in deze handleiding, inclusief de software en de technische gegevens, te exporteren, te herexporteren of te importeren.

### **Persoonlijke gegevens en gegevensbeveiliging**

Het gebruik van bepaalde functies of applicaties van derden op uw apparaat kan ertoe leiden dat uw persoonlijke gegevens en/of andere gegevens verloren raken of toegankelijk worden voor anderen. Neem de volgende maatregelen om uw persoonlijke gegevens te helpen beschermen:

- Bewaar uw apparaat op een veilige plek om ongeautoriseerd gebruik te voorkomen.
- Vergrendel het scherm van uw apparaat en stel een wachtwoord of ontgrendelingspatroon in.
- Maak regelmatig een back-up van de persoonlijke gegevens die zijn opgeslagen op uw SIMkaart, uw geheugenkaart of in het geheugen van het apparaat. Als u een nieuw apparaat in gebruik neemt, zorgt u dat u alle persoonlijke gegevens op uw oude apparaat verplaatst of verwijdert.
- Open geen sms- of e-mailberichten van vreemden, om te voorkomen dat uw apparaat geïnfecteerd raakt met een virus.
- Wanneer u uw apparaat gebruikt om te internetten, bezoekt u geen websites die een beveiligingsrisico kunnen inhouden, om te voorkomen dat uw persoonlijke gegevens worden gestolen.
- Als u gebruikmaakt van diensten als draagbare Wi-Fi-hotspot of Bluetooth, stelt u voor deze diensten een wachtwoord in om ongeoorloofde toegang tegen te gaan. Schakel deze diensten uit wanneer u ze niet gebruikt.
- Installeer beveiligingssoftware op uw apparaat en scan regelmatig op virussen.
- Gebruik alleen apps van derden uit een legitieme bron. Scan gedownloade apps van derden op virussen.
- Installeer beveiligingssoftware of -patches die worden uitgegeven door Huawei of geautoriseerde app-leveranciers.
- Het gebruik van ongeautoriseerde software van derden voor het updaten van uw apparaat kan uw apparaat beschadigen of uw persoonlijke gegevens in gevaar brengen. Het wordt aanbevolen uw apparaat te updaten met behulp van de online updatefunctie of door het downloaden van officiële updatepakketten voor uw apparaatmodel van Huawei.
- Sommige apps vereisen en verzenden informatie over uw locatie. Hierdoor zijn derden mogelijk in staat om de gegevens over uw locatie te delen.
- Bepaalde externe app-leveranciers kunnen detectie- en diagnostische gegevens van uw apparaat verzamelen ter verbetering van hun producten en diensten.

### **Hulp ontvangen**

Lees de Snelstartgids die bij uw apparaat wordt meegeleverd.

Raak **Instellingen** > **Systeem** > **Over telefoon** > **Juridische informatie** aan om de juridische informatie te lezen.

Bezoek http://consumer.huawei.com/en/ voor meer informatie.

Deze handleiding is uitsluitend bedoeld ter referentie. Het daadwerkelijke product, met inbegrip van maar niet beperkt tot de kleur, de afmetingen en de schermindeling, kan hiervan afwijken. Geen van de verklaringen, informatie en aanbevelingen in deze handleiding houden enige vorm van garantie in, hetzij expliciet of impliciet.

Surf naar http://consumer.huawei.com/en/support/hotline voor een recent bijgewerkt hotline- en e-mailadres in uw land of regio.

Model: MAR-LX1A MAR-LX1B MAR-LX1M

EMUI 9.1\_03